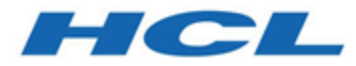

# **Unica Campaign および IBM SPSSMA 統合ガイド**

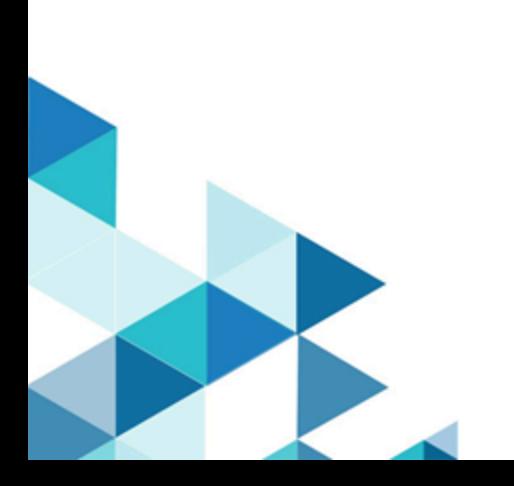

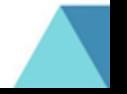

# 目次

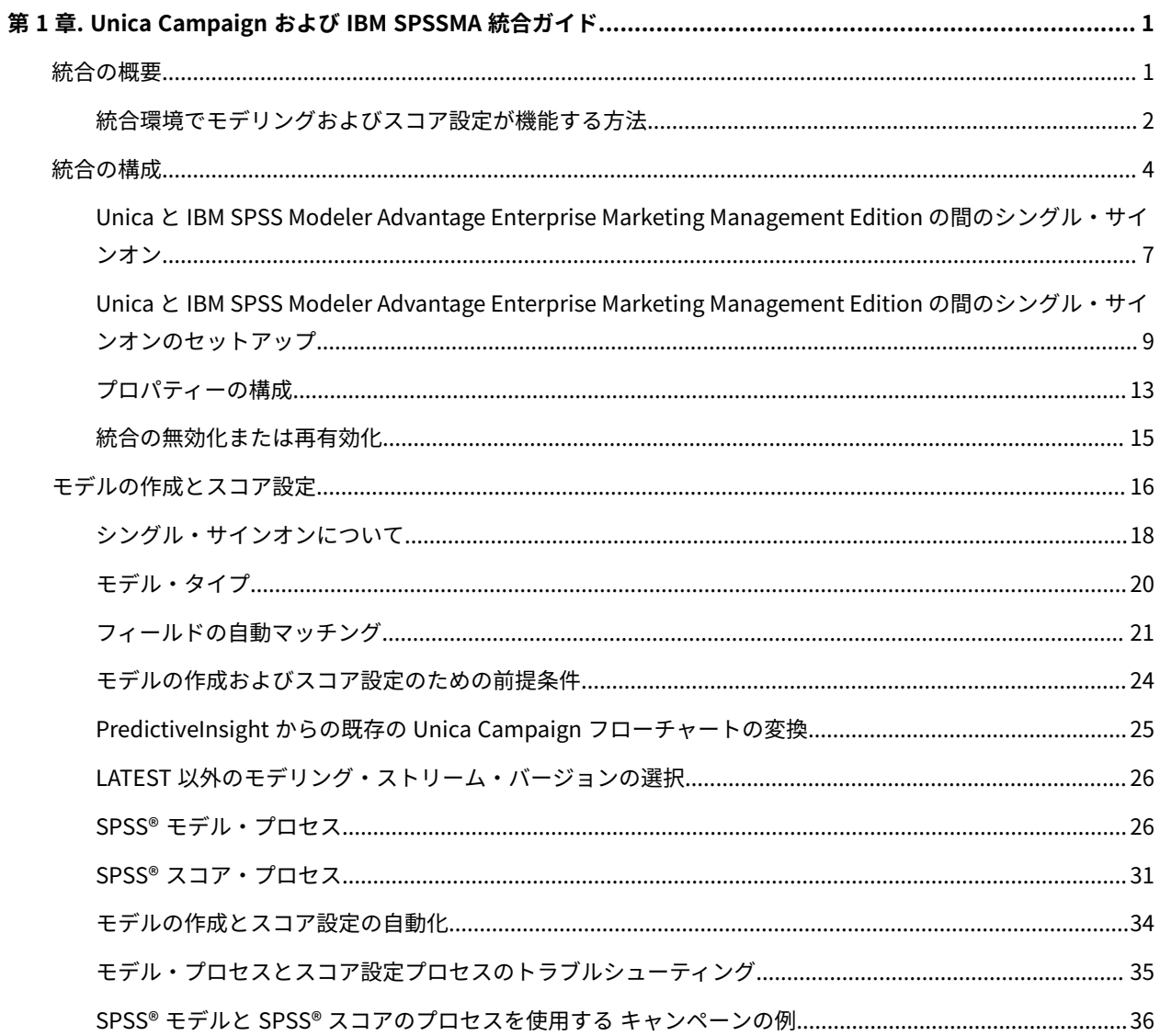

# <span id="page-2-0"></span>第 1 章. Unica Campaign および IBM SPSSMA 統合ガイド

このガイドは、予測モデルを作成するための完全なソリューションを提供します。これにより、マーケティング担当 者は将来の顧客行動を予測するためにスコアを設定することができます。

# <span id="page-2-1"></span>概要:Unica Campaign および SPSS Modeler Advantage Enterprise Marketing Management Edition の統合

Unica Campaign と IBM SPSS Modeler Advantage Enterprise Marketing Management Edition の統合によって、 予測モデルを作成するための完全なソリューションが提供されます。これにより、マーケティング担当者は将来の顧 客行動を予測するためにスコアを設定することができます。マーケティング担当者は、モデリングおよびスコア設定 を使用して、最もオファーを受け入れそうな顧客にアプローチすることができます。これにより、マーケティング・ キャンペーンのレスポンス率を向上させることができます。

#### **Unica Campaign**

Unica Campaign は、パーソナライズされた、関連するマーケティング・メッセージをあらゆるチャネルで配信す るクロスチャネル・マーケティング製品です。 Unica Campaign によって、マーケティング担当者は、適切なメッ セージを使って個人をターゲットにできます。

Unica Campaign を使用して、以下のアクションを実行します。

- 提供したオファー、キャンペーンの詳細、およびレスポンスの完全な履歴を通し、顧客または潜在顧客との 継続的な対話を構築します。
- ベスト・マッチ、部分的マッチ、複数マッチ、およびカスタムなど、いくつかの属性分析方式を使用し、 キャンペーンへのレスポンスの原因を特定して完結させます。
- オーディエンスのセグメンテーション、除外、およびオファーとチャネルの割り当てといったキャンペーン のロジック全体を管理します。
- キャンペーンのビルディング・ブロック (オーディエンス、セグメント、オファー、処理、除外ルールなど) の使用、再使用、および追跡を可能にします。

Unica Campaign は、認証、許可、およびシングル・サインオン (SSO) を提供する Unica Platform にインストール されます。

#### **IBM SPSS Modeler Advantage Enterprise Marketing Management Edition**

IBM SPSS Modeler Advantage Enterprise Marketing Management Edition は、予測インテリジェンスを意思決定に つなげる予測分析プラットフォームです。より良い結果につながるアクションをマーケティング担当者が選択するの に役立つ多岐にわたる高度なアルゴリズムや技法、意思決定管理、および最適化を提供します。

IBM SPSS Modeler Advantage Enterprise Marketing Management Edition を使用して、意思決定および結果を改善 したり、顧客データから価値を引き出したりします。

# **統合ソリューション**

Unica Campaign は、以下に示す方法で IBM SPSS Modeler Advantage Enterprise Marketing Management Edition とやり取りすることができます。

- 内部メッセージング
- モデル作成用のデータの提供
- モデリングおよびスコア設定時の分析結果の取得

Unica Campaign では、キャンペーン戦略意思決定のためにこれらの結果を使用します。

IBM SPSS Modeler Advantage Enterprise Marketing Management Edition を Unica Campaign に統合すると、以下 に示す 2 つの新しいプロセス・ボックスが Unica Campaign フローチャート・パレットに含まれるようになります。

- SPSS®モデル
- SPSS®スコア

# <span id="page-3-0"></span>IBM SPSS Modeler Advantage Enterprise Marketing Management Edition と Unica Campaign の統合環境でモデリングおよびスコア設定が機能する方法

統合環境で Unica Campaign および IBM SPSS Modeler Advantage Enterprise Marketing Management Edition を使 用すると、Unica Campaign フローチャート内でモデリングとスコア設定を行うことができます。

IBM SPSS Modeler Advantage Enterprise Marketing Management Edition でモデルを作成するとモデリング・ス トリームが生成され、Unica Campaign フローチャートの中でそれを使用することができます。フローチャートは キャンペーンのロジックを定義します。その後、1 つ以上のモデルを使ってキャンペーンの対象オーディエンスの スコアを設定することができます。Unica Campaign フローチャートから IBM SPSS Modeler Advantage Enterprise Marketing Management Edition に直接アクセスできるので、マーケティング・キャンペーンを設計している間にモ デルの作成、編集、選択を行うことができます。また、モデルの更新とバッチ・スコア設定を自動化するようフロー チャートをセットアップすることもできます。

#### **PredictiveInsight からの変更点**

これまで PredictiveInsight を使用していた場合は、従来のモデル・プロセス・ボックスとスコア・プロセス・ボッ クスを使用できなくなります。Unica Campaign バージョン 9.1.0 以降をインストールした後、従来のモデル・プロ セス・ボックスとスコアのプロセス・ボックスが既存のフローチャートで構成解除されます。

IBM SPSS Modeler Advantage Enterprise Marketing Management Edition を使用するか、SPSS®モデル・プロセ ス・ボックスを使用して、予測モデルを手動で再作成する必要があります。

**注:** 従来のモデル・プロセス・ボックスとスコアのプロセス・ボックスは非アクティブであり、実行できませ ん。ただし、それを表示して、構成の詳細を確認することは可能です。

PredictiveInsight から移行するためには、以下のタスクを実行する必要があります。

- モデル・プロセス・ボックスのインスタンスを削除して、SPSS®モデル・プロセス・ボックスに置き換えま す。
- モデル・プロセス・ボックスのインスタンスを削除して、SPSS®モデル・プロセス・ボックスに置き換えま す。
- 従来のスコア・フィールドを使用するダウンストリームのプロセス・ボックスを構成解除して、新しい SPSS® スコア・フィールドを使用するようにします。

これらのタスクについては、PredictiveInsight からの既存の Unica Campaign [フローチャートの変換\(25 ペー](#page-26-0) [ジ\)](#page-26-0) で説明されています。

詳しくは、「 Unica Campaign および IBM SPSS Modeler Advantage Enterprise Marketing Management Edition 統 合ガイド」を参照してください。

Unica Campaign フローチャートで予測モデリングが機能する方法

SPSS® モデル・プロセスは単一の入力セルを受け入れます。それに関するターゲット・フィールドを指定すること で、予測の対象を示します。

例えば、レスポンダーと非レスポンダーを予測するには、ターゲット・フィールドでレスポンダーに対して 1、非レ スポンダーに対して 0 を指定できます。また、収益性や収益を示す数値、またはコンタクトのための優先されるチャ ネルや時間帯を予測するカテゴリー変数をターゲット・フィールドに含めることもできます。

以下に示す任意のタスクを行うために、IBM SPSS Modeler Advantage Enterprise Marketing Management Edition で予測モデルを作成することができます。

- オファーに反応する確率が最も高いのは誰かを識別する。
- オファーを受け取る 1 個人の期待値または収益性を判別する。
- 製品やサービスの抱き合わせ販売など、対象オーディエンスに対して次に取るべき最善のアクションを判別 する。
- 分析やターゲット設定のために、互いに類似する個人をグループとしてクラスター化する。

#### **モデルを作成する方法と場所**

以下に示すように、フローチャートの作成前または作成中に新しい予測モデルを作成することも、既存のモデリン グ・ストリームを使用することもできます。

- Unica Campaign フローチャート内部から IBM SPSS Modeler Advantage Enterprise Marketing Management Edition でモデリング・ストリームを作成する。
- Unica Campaign フローチャート内で既存の IBM SPSS Modeler Advantage Enterprise Marketing Management Edition モデリング・ストリームを使用し、フローチャートの入力データを使ってモデルを再 作成する。
- SPSS® Modeler Advantage (Marketing Edition 以外) または SPSS® Modeler によって作成されたモデ リング・ストリームを使用する。モデリング・ストリームを IBM SPSS Modeler Advantage Enterprise Marketing Management Edition にロードできることを確認する必要があります。SPSS®Modeler で作成さ れたモデリング・ストリームを使用するための前提条件は、「SPSS®SPSS Modeler Advantage Guide」のス トリームの共有についてのトピックで説明されています。

<mark>三)注: Unica Campaign と統合するために、モデリング・ストリームには数値フィールド SPSS\_AudID が含まれて</mark> いる必要があります。これはモデリング・ストリームのキー・フィールドです。

#### **追加の作業**

Unica Campaign フローチャート内で SPSS® モデル・プロセス・ボックスを使用して、反復スケジュールでモデル を自動的に作成することができます。その後、Unica Campaign で SPSS®モデル・プロセス・ボックスからモデリ ング・ストリームにアクセスして、モデリング・オプションを表示および編集することができます。モデルを評価し て、SPSS® モデル・パフォーマンス・レポートを表示できます。

さらに、IBM SPSS Modeler Advantage Enterprise Marketing Management Edition インターフェースを使ってモデ リング・ストリームを手動で開くこともできます。

#### Unica Campaign フローチャートでスコア設定が機能する方法

Unica Campaign フローチャートで SPSS® スコア・プロセス・ボックスを使用して、モデルの配置 (モデリング・ス トリームを使用してオーディエンスのスコア設定をするなど) をすることができます。

例えば、それぞれの顧客が購入したりオファーに反応したりする可能性を評定するために、予測モデルを使用できま す。この方法を使用してモデルのスコアを設定することにより、予定されているキャンペーンのターゲットとして有 望な顧客や潜在的な顧客を識別できます。1 つの SPSS®スコア・プロセス・ボックスで最大 5 つのモデルを使用し、 入手可能な最新のデータを使ってキャンペーンの対象オーディエンスのスコアを設定できます。

SPSS® スコア・プロセス・ボックスから下流で、予測モデル・スコアを使用することができます。オーディエンス・ メンバーを副選択またはセグメント化するために、スコア・フィールドを直接使用できます。

# <span id="page-5-0"></span>Unica Campaign と IBM SPSS Modeler Advantage Enterprise Marketing Management Edition の統合の構成

Unica Campaign および IBM SPSS Modeler Advantage Enterprise Marketing Management Edition がインストール されていて、統合のために構成されていることを確認する必要があります。

Unica Campaign と IBM SPSS Modeler Advantage Enterprise Marketing Management Edition を統合するには、以 下のコンポーネントをインストールまたはアップグレードします。

- Unica Platform
- Unica Campaign
- IBM SPSS Modeler Advantage Enterprise Marketing Management Edition

次のイメージは、Unica Campaign および IBM SPSS Modeler Advantage Enterprise Marketing Management Edition の統合のアーキテクチャーを示しています。どちらの製品も、共有ファイル・システムにリンクされて います。Unica Campaign のセットアップには、Web サーバーと分析サーバーが含まれます。IBM SPSS Modeler Advantage Enterprise Marketing Management Edition のセットアップには、IBM SPSS Collaboration and Deployment Services と Modeler Advantage アプリケーション・サーバー、および SPSS®Modeler サーバーが含ま れています。

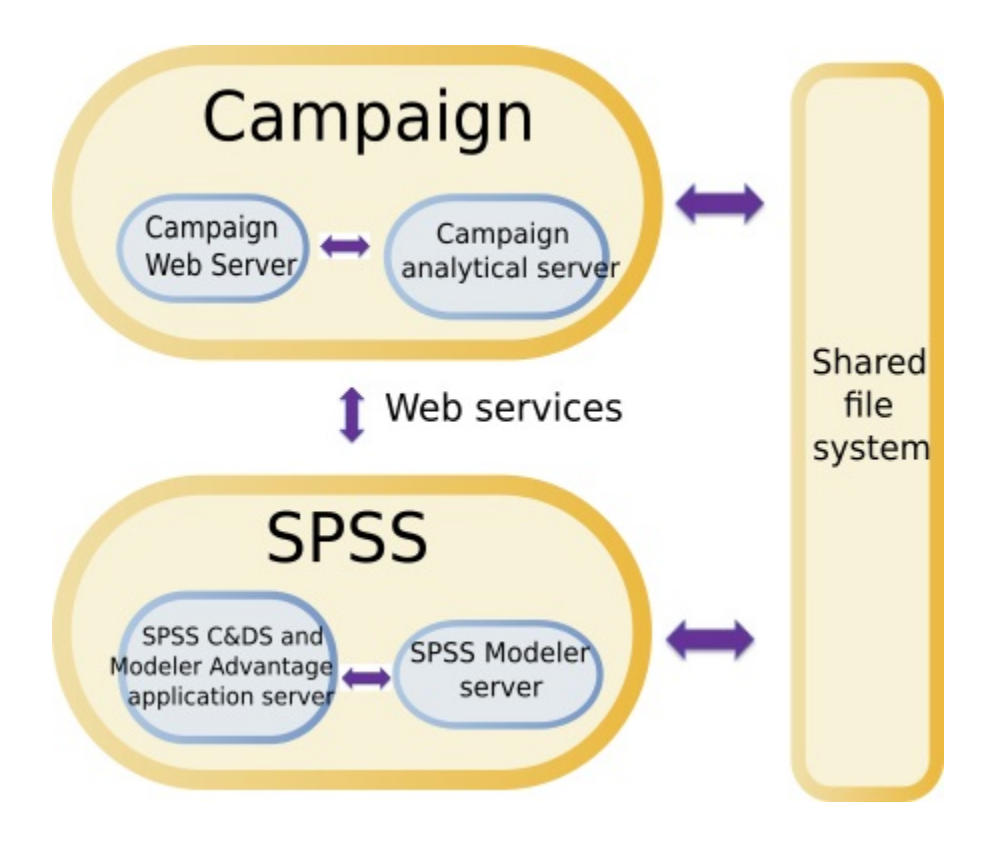

**注:** 以下の表に示されている手順を実行できるのは、管理セキュリティー権限のあるユーザーだけです。

以下の表は、構成の手順の概要を示しています。

# **表1. Unica Campaign と IBM SPSS Modeler Advantage Enterprise Marketing Management Edition の統合の 構成**

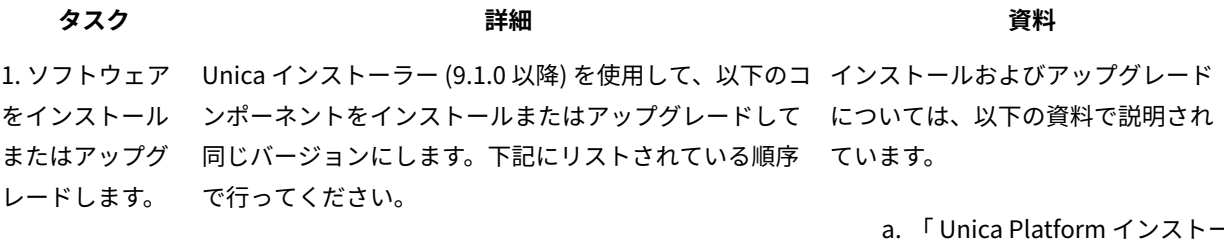

- a. Unica Platform
- b. Unica Campaign
- c. IBM SPSS Modeler Advantage Enterprise Marketing Management Edition (バージョン 8.0.0 以降)

**F**, Note about installing: IBM SPSS Modeler Advantage Enterprise Marketing Management Edition

- a. 「 Unica Platform インストー ル・ガイド」または「 Unica Platform アップグレード・ガ イド」
- b. 「 Unica Campaign インス トール・ガイド」または「 Unica Campaign アップグ レード・ガイド」
- c. IBM SPSS Modeler Advantage Enterprise

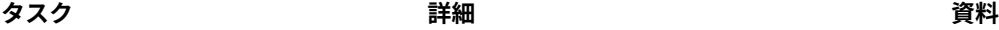

をインストールするときには、ネイティブのリポジト リー構成を必ず使用してください。

**Note about upgrading:** Unica Campaign の アップグレード時に、IBM SPSS Modeler Advantage Enterprise Marketing Management Edition をインス トールすると、自動的に PredictiveInsight がアンイン ストールされ、PredictiveInsight 構成パラメーターが Unica Platform から除去されます。

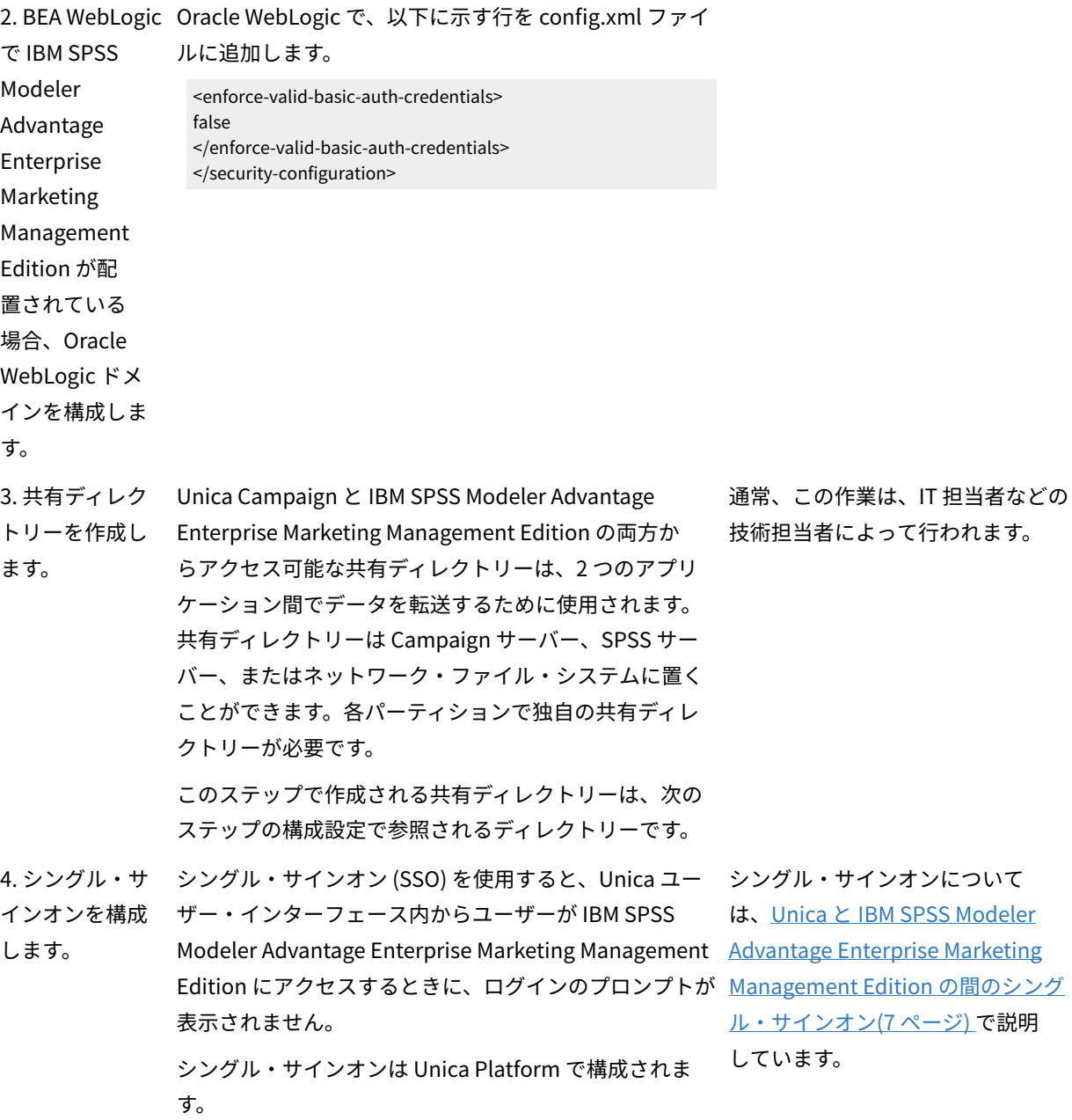

Marketing Management Edition インストール・ガイ ド

**注:** 必ずインストールお よび構成に関する章の手順を 完了してから、この章の手順 を開始してください。

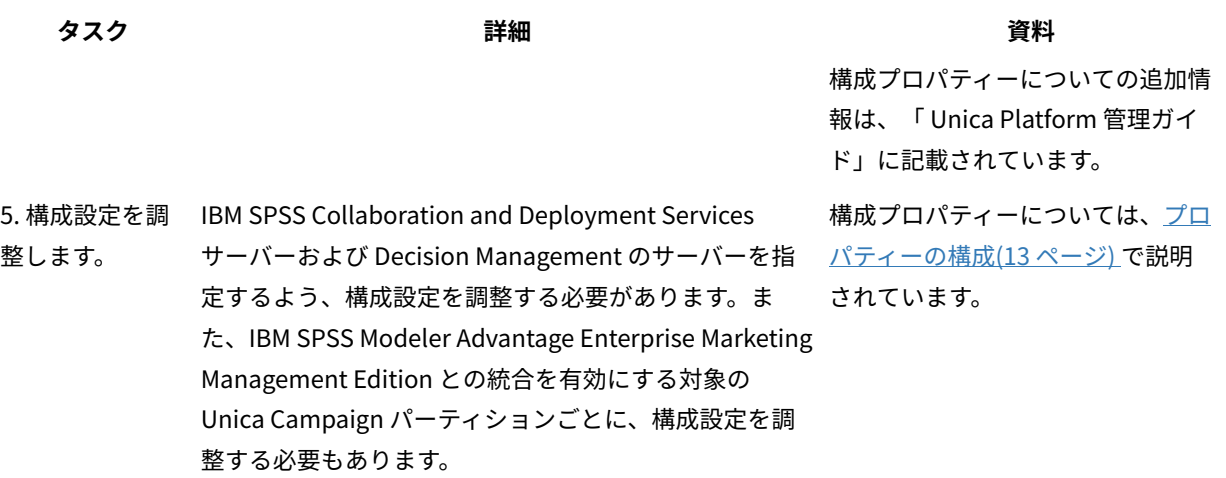

# <span id="page-8-0"></span>Unica と IBM SPSS Modeler Advantage Enterprise Marketing Management Edition の間のシングル・サインオン

シングル・サインオンを有効にすると、Unica のユーザー・インターフェース内から IBM SPSS Modeler Advantage Enterprise Marketing Management Edition にナビゲートできます。このとき、ユーザーにログインが求められるこ とはありません。

シングル・サインオンを構成した後、Unica にログインしているユーザーは、以下のいずれかのオプションを使用し て IBM SPSS Modeler Advantage Enterprise Marketing Management Edition にナビゲートできます。

- **「分析」>「SPSS」**をクリックして、ユーザーの Decision Management ホーム・ページを表示します。
- Unica Campaign フローチャートの SPSS®モデルや SPSS®スコアのプロセス・ボックスにあるリンクをク リックして、モデリング・ストリームの「モデル」タブや「スコア」タブを表示します。

シングル・サインオンは、IBM SPSS Modeler Advantage Enterprise Marketing Management Edition のすべての認 証方式に対してサポートされます。さらに、シングル・サインオンは、Unica でサポートされるすべての認証方式に 対してもサポートされます。

- Unica Platform を介した認証
- サポートされる LDAP サーバーを介した認証
- サポートされる Web アクセス制御プラットフォームを介した認証

#### **シングル・サインオンの前提条件**

シングル・サインオンを実装する前に、環境が以下の前提条件を満たす必要があります。

- シングル・サインオンを構成する前に、以下のシステムの完全に機能するインストール済み環境が必要で す。
	- Unica Platform バージョン 9.1.0 以降
	- IBM SPSS Modeler Advantage Enterprise Marketing Management Edition バージョン 8.0.0 以降
- IBM SPSS Modeler Advantage Enterprise Marketing Management Edition のインストール済み環境では、 ネイティブのリポジトリー構成を使用する必要があります。この構成については、「IBM® SPSS®Modeler Advantage Guide」で説明されています。

#### **シングル・サインオンのパーティション・サポート**

Unica 環境の中にあるパーティションの数に関わりなく、単一の IBM SPSS Modeler Advantage Enterprise Marketing Management Edition インスタンスだけが必要です。各パーティションを個別に構成して、ユーザーが IBM SPSS Modeler Advantage Enterprise Marketing Management Edition にアクセスできるかどうかを指定するこ とができます。各パーティションのメンバーは、自分のパーティション内で作成されたモデリング・ストリームと データだけを表示し、利用することができます。IBM SPSS Modeler Advantage Enterprise Marketing Management Edition で作成された各モデリング・ストリームは、それが作成されたパーティションの中でのみ使用可能です。

# IBM SPSS Modeler Advantage Enterprise Marketing Management Edition でのロ グインと役割

Unica Platform は、統合のためにユーザーの役割を 2 つ定義します。すなわち、SPSSadmin と SPSSuser で す。IBM SPSS Modeler Advantage Enterprise Marketing Management Edition でこれらのいずれかの役割を割り 当てられた Unica Campaign ユーザーは、Unica Campaign で対応する権限を持ちます。これらの権限を Unica Campaign で変更することはできません。

これらの役割のいずれか、または両方を Unica Campaign ユーザーに割り当てることができます。役割は、統合 でユーザーが実行できる操作を指定します。SPSSadmin 役割を持つユーザーは、IBM SPSS Modeler Advantage Enterprise Marketing Management Edition ですべての管理操作を実行できます。SPSSUser 役割を持つユーザー は、IBM SPSS Modeler Advantage Enterprise Marketing Management Edition を開いてスコア・モデルを作成でき ます。これらの役割は、パーティションの**「ユーザー」**ページでユーザーに割り当てます。

**注:** IBM SPSS Collaboration and Deployment Services を使用して、IBM SPSS Modeler Advantage Enterprise Marketing Management Edition でのシングル・サインオン・ユーザーの権限を変更できます。

シングル・サインオン・ユーザーの役割および権限を管理する方法は、シングル・サインオンの構成前にユーザーが IBM SPSS Modeler Advantage Enterprise Marketing Management Edition でアカウントを持っていたかどうかに応 じて異なります。通常、ユーザーは IBM SPSS Modeler Advantage Enterprise Marketing Management Edition の既 存のログインを持ちません。

以下の表は、統合環境におけるユーザーのさまざまなログイン状況を示しています。

#### **表2. 統合環境におけるユーザーのログイン状況**

#### **ユーザー・ログイン状況 必要な操作**

IBM SPSS Modeler Advantage Enterprise Unica Platform 上で新しいユーザーのログインをセットアップして、SPSSuser または SPSSadmin 役割を与えます。

#### **表2. 統合環境におけるユーザーのログイン状況(続く)**

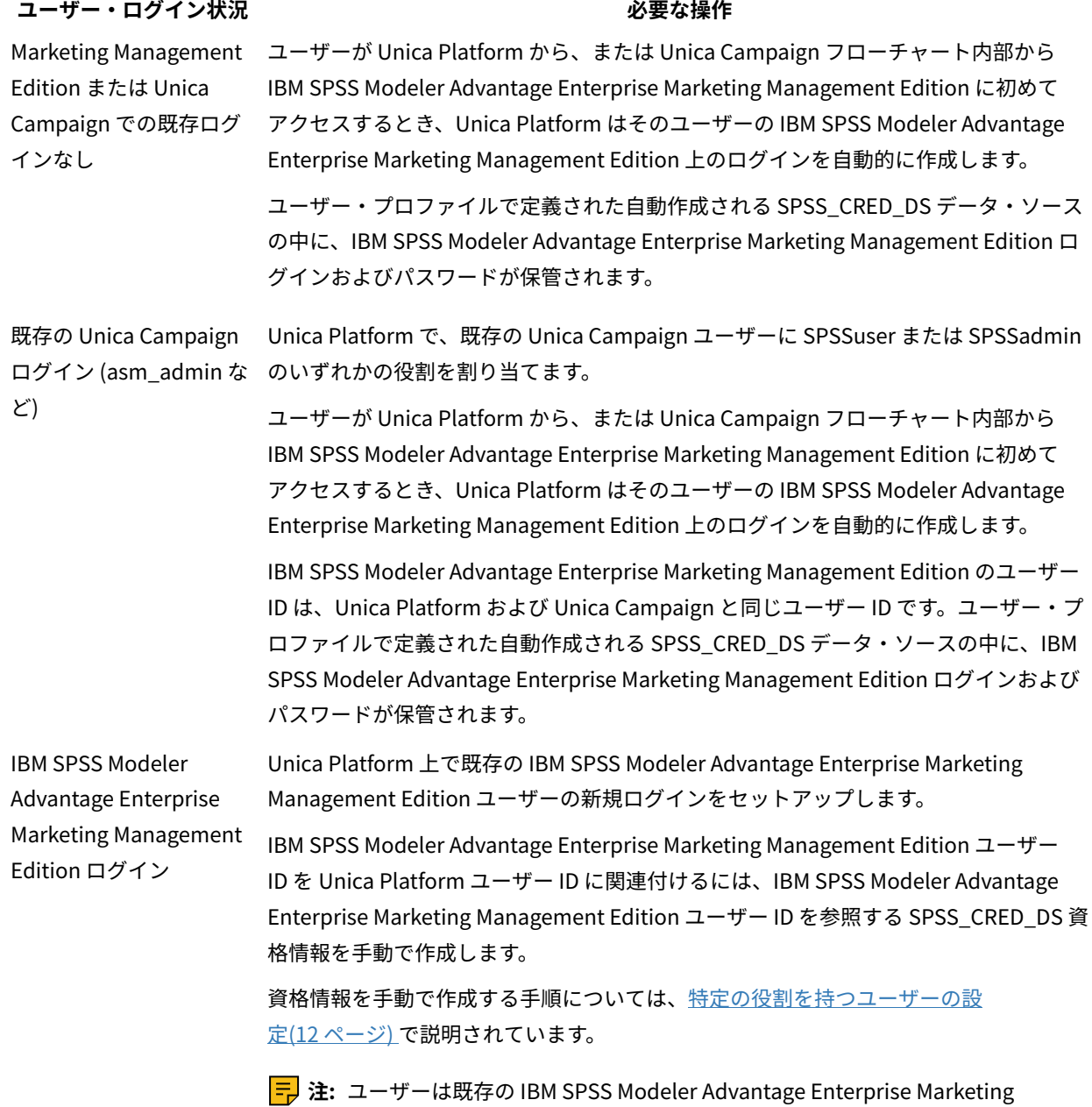

Management Edition 役割を保持します。

# <span id="page-10-0"></span>Unica と IBM SPSS Modeler Advantage Enterprise Marketing Management Edition の間のシングル・サインオンのセットアップ

統合環境でのシングル・サインオンをセットアップするには、以下のタスクを、リストされた順序で実行します。

**〒 注:** 以下のそれぞれの手順は、別個のタスクです。

1. [システム・ユーザーのセットアップとデータ・ソースの定義\(10 ページ\)](#page-11-0) 

- 2. オプション: ユーザー・グループの設定(12ページ)
- 3. [特定の役割を持つユーザーの設定\(12 ページ\)](#page-13-0)
- 4. [プロパティーの構成\(13 ページ\)](#page-14-0)

# <span id="page-11-0"></span>システム・ユーザーのセットアップとデータ・ソースの定義

Unica システム・ユーザーを選択または新規作成し、そのユーザーのデータ・ソースを構成します。

システム・ユーザーは、IBM SPSS Modeler Advantage Enterprise Marketing Management Edition との通信のた めに Unica で使用されるユーザー・アカウントです。このアカウントは、IBM SPSS Modeler Advantage Enterprise Marketing Management Edition でモデルの作成とスコア設定に使われる、対応する IBM SPSS Modeler Advantage Enterprise Marketing Management Edition システム・ユーザーに関連付けられます。

システム・ユーザーをセットアップし、データ・ソースを定義するには、以下の手順を実行します。

1. IBM SPSS Modeler Advantage Enterprise Marketing Management Edition で、モデルの作成およびスコア設 定を行う権限を持つユーザー・アカウントを作成するか、識別します。

この IBM SPSS Modeler Advantage Enterprise Marketing Management Edition アカウントのユーザー名と パスワードを書き留めておきます。この情報は後で必要になります。

**ヒント:** デフォルトのアカウントは、インストール時にセットアップしたもので す:**admin/<yourpassword>** 。このアカウントを使用しても、他のアカウントを追加しても構いません。ま た、**platform\_admin** ユーザー・アカウントを使用することもできます。このユーザーはすべてのパーティ ションのメンバーであるため、すべてのパーティションでデータ・ソースを使用できます。

2. Deployment Manager を使用して、組み込み **admin** アカウントを Unica Platform の **asm\_admin** アカウン トに接続します。

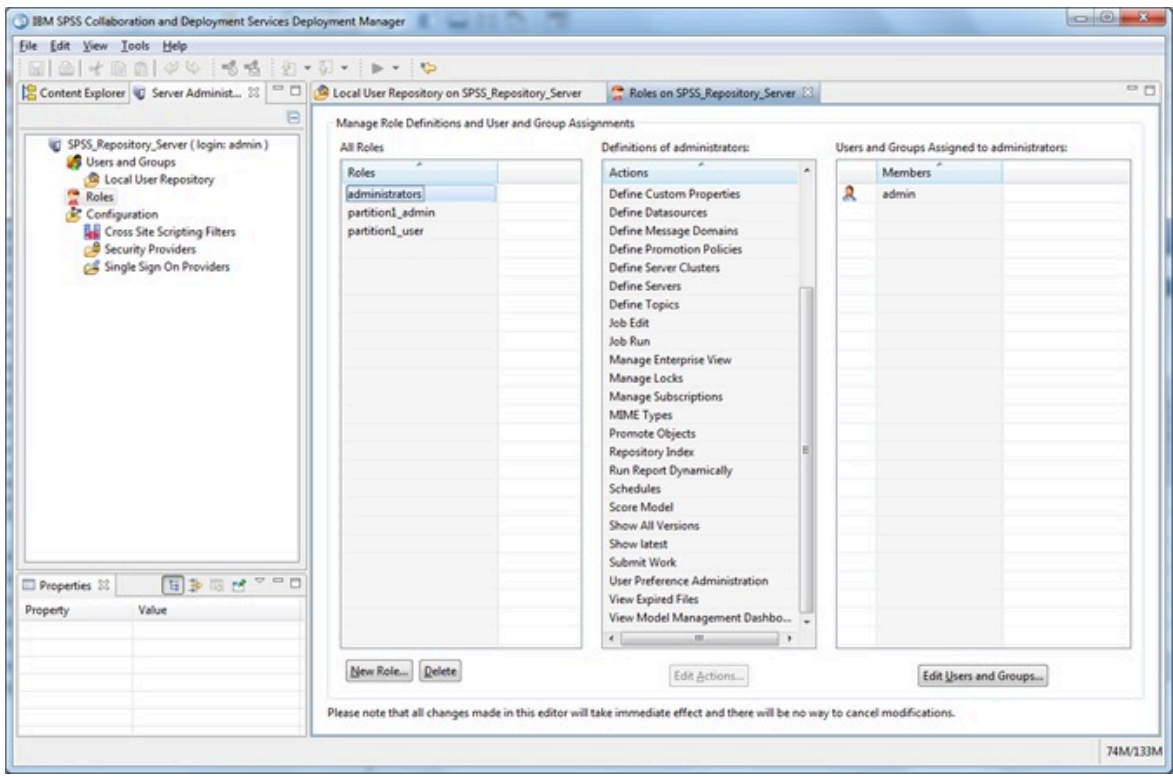

3. Unica Platform で、システム・ユーザーとして構成するアカウントを作成するか、識別します。システム・ ユーザーに Unica Platform で SPSSAdmin 役割を与えます。 そうするには、この役割を持つグループにユー ザーをメンバーとして加えるか、個別に役割を割り当てます。

<mark> $\frac{1}{2}$  注: platform\_admin ユーザー・アカウントを使用できます。このユーザーはすべてのパーティションの</mark> メンバーであるため、すべてのパーティションでデータ・ソースを使用できます。

- 4. Unica Platform の**「システム・ユーザーの詳細」**ページで、**「データ・ソースの編集」> 「新規」**を選択し ます。
- 5. 以下のように、フィールドに情報を入力します。
	- **データ・ソース**: 任意の名前を入力します。**SPSS\_MA\_ADMIN\_DS** は **SPSS | Integration | SPSSCredentialDatasource** プロパティーのデフォルト値であるため、この名前を使用するのが便 利です。このプロパティーの値は、このデータ・ソースの名前でなければなりません。
	- **データ・ソース・ログイン**: システム・ユーザーの IBM SPSS Modeler Advantage Enterprise Marketing Management Edition ログイン名を入力します。
	- **データ・ソース・パスワード**: システム・ユーザーの IBM SPSS Modeler Advantage Enterprise Marketing Management Edition パスワードを入力します。
- 6. データ・ソース **SPSS\_CRED\_DS** を **asm\_admin** で構成します。システム管理者 (**asm\_admin**) のログイン 資格情報を使用してください。SPSS ユーザー資格情報を「オンザフライ」で作成するときには、このデー タ・ソースが使用されます。
- 7. 変更を保存します。

# <span id="page-13-1"></span>ユーザー・グループの設定

SPSSadmin と SPSSuser の役割にそれぞれ対応する 2 つのグループを作成できます。あるいは、ユーザーの数が少 ない場合には、グループを作成せずに個別に役割を割り当てることもできます。

**注:** 複数のパーティションがある場合、ユーザーがシングル・サインオンを必要とするパーティションごとに、 このタスクを実行する必要があります。

ユーザー・グループをセットアップするには、以下の手順を実行します。

- 1. 管理ユーザーとして Unica にログインし、**「設定」> 「ユーザー・グループ」**ページに移動します。
- 2. IBM SPSS Modeler Advantage Enterprise Marketing Management Edition シングル・サインオン・ユーザー の 1 つ以上のグループを作成するか、識別します。
- 3. 1 つまたは複数のグループに 1 つまたは複数の適切な役割を割り当てます。
- 4. 変更を保存します。

#### <span id="page-13-0"></span>特定の役割を持つユーザーの設定

統合に関係するユーザーをセットアップし、そのユーザーをグループに割り当てるか、そのユーザーに役割を割り当 てるかのいずれかを行う必要があります。必要に応じて、手動でデータ・ソースの資格情報を作成したり、ユーザー のパスワードを変更したりできます。

Unica では、ユーザーを IBM SPSS Modeler Advantage Enterprise Marketing Management Edition にログインさせ るために SPSS CRED DS データ・ソースを使用します。既存のアカウントを持つユーザーの場合、そのユーザーが 初めてシングル・サインオンを使用して IBM SPSS Modeler Advantage Enterprise Marketing Management Edition にアクセスするときに、ログインと SPSS\_CRED\_DS データ・ソースがシステムによって自動的に作成されます。既 存の IBM SPSS Modeler Advantage Enterprise Marketing Management Edition アカウントを持つユーザーの場合、 そのユーザーのためにデータ・ソースを手動で作成しなければならない場合があります。

ユーザーおよび管理者は、ユーザーのデータ・ソース内のパスワードを変更できます。既存のログインを持つユー ザーが IBM SPSS Modeler Advantage Enterprise Marketing Management Edition でパスワードを変更する場合、そ れと一致するように Unica Platform のパスワードを変更する必要があります。そうしないと、ログイン試行が失敗 して認証エラーが出されます。

Unica Platform でユーザーのデータ・ソースに新規パスワードを設定した場合、ユーザーの IBM SPSS Modeler Advantage Enterprise Marketing Management Edition 資格情報は、指定したパスワードに再設定されます。

<mark>゠ヺ</mark>ゟ 注: 複数のパーティションがある場合、シングル・サインオンを必要とするユーザーがいるパーティションごと に、このタスクを実行する必要があります。

特定の役割を持つユーザーをセットアップするには、以下の手順を実行します。

- 1. **「設定」> 「ユーザー」**ページに移動します。
- 2. IBM SPSS Modeler Advantage Enterprise Marketing Management Edition へのシングル・サインオン・アク セス権限を必要とするユーザーの Unica ユーザー・アカウントを作成するか、識別します。
- 3. 既存の IBM SPSS Modeler Advantage Enterprise Marketing Management Edition アカウントを持つユー ザーの場合、以下の手順を実行して、各ユーザーにデータ・ソースを作成します。

a. 各ユーザーの詳細ページで**「データ・ソースの編集」> 「新規追加」**をクリックします。

b. フィールドに必要事項を入力します。

- **データ・ソース**: すべてのユーザーのデータ・ソースの必須名である**「SPSS\_CRED\_DS」**を 入力します。
- **データ・ソース・ログイン**: ユーザーの IBM SPSS Modeler Advantage Enterprise Marketing Management Edition ログイン名を入力します。
- **データ・ソース・パスワード**: ユーザーの IBM SPSS Modeler Advantage Enterprise Marketing Management Edition パスワードを入力します。
- 4. ユーザーの役割をシングル・サインオン・ユーザーに割り当てるには、以下の手順のいずれかを実行しま す。
	- 各ユーザーを、シングル・サインオン用に作成したグループのいずれかのメンバーにします。
	- 各ユーザーに対して、SPSSuser または SPSSadmin の役割を割り当てます。
- 5. 変更を保存します。

# <span id="page-14-0"></span>プロパティーの構成

IBM SPSS Modeler Advantage Enterprise Marketing Management Edition と Unica Campaign の統合を完了するに は、シングル・サインオン、ナビゲーション、および統合のプロパティーを構成する必要があります。

統合を完了するには、以下のプロパティーを設定する必要があります。

• シングル・サインオン:

- **SPSS | 統合**: このカテゴリーのプロパティーは、IBM SPSS Modeler Advantage Marketing Edition で のシングル・サインオン用の Platform の構成に使用されます。
- **SPSS | integration | partitions | partition[n]**: このカテゴリーのプロパティーは、IBM SPSS Modeler Advantage Marketing Edition でのシングル・サインオン用の Platform の構成に使用されま す。
- ナビゲーション:
	- **SPSS | navigation**: このカテゴリーのプロパティーは、Unica Campaign との IBM SPSS Modeler Advantage Marketing Edition の統合に影響します。これらのプロパティーは、Decision Management サーバーと IBM SPSS Collaboration and Deployment Services サーバーの場所を定義 します。
- 統合:
	- **Campaign | partitions | partition[n]**: このカテゴリーのプロパティーは、Unica Campaign の指定 されたパーティションとの IBM SPSS Modeler Advantage Marketing Edition の統合に影響します。

統合ノードのプロパティーは、シングル・サインオン・ユーザーの資格情報を保管するようデータ・ソースが構成さ れている、Unica Platform アカウントの名前を指定します。統合で使用するパーティションごとに、シングル・サ インオンのプロパティーを構成します。それぞれのパーティションのデータは別個のものであり、他のすべてのパー ティションから分離されています。特定のパーティションのユーザーの表示、操作、およびデータは、そのパーティ ションでのみ使用できます。例えば、パーティション 1 のユーザーは、パーティション 2 のデータを表示、変更、使 用することができません。

Unica Platform のデフォルト・パーティションの名前は **partition1** です。複数のパーティションを持つ Unica Platform インストール済み環境と統合する場合であっても、必要なのは IBM SPSS Modeler Advantage Enterprise Marketing Management Edition の単一のインストール済み環境だけです。

**注:** パーティションは削除できません。ただし、パーティションの統合は無効にすることができます。

SPSS® 構成のナビゲーション・プロパティーでは、 SPSS® Decision Management サーバーの URL と、IBM SPSS Collaboration and Deployment Services サーバーのサーバーおよびポートを指定します。たいていの場合、IBM SPSS Collaboration and Deployment Services のサーバーとポートは、SPSS® Decision Management サーバーの URL の中で指定されています。

また、IBM SPSS Modeler Advantage Enterprise Marketing Management Edition との統合を有効にする対象の Unica Campaign パーティションごとに、構成設定を調整する必要もあります。

**注:** 構成プロパティーについて詳しくは、「Unica Platform 管理者ガイド」を参照してください。

プロパティーを構成するには、以下の手順を実行します。

- 1. Unica Platform において、**「設定」> 「構成」**に移動します。
- 2. **SPSS | Integration** プロパティーを設定します。
	- a. **「IBM SPSS アカウントの Platform ユーザー」**には、[システム・ユーザーのセットアップとデー](#page-11-0) [タ・ソースの定義\(10 ページ\)](#page-11-0)  で作成または識別した IBM SPSS Modeler Advantage Enterprise Marketing Management Edition アカウント用のログイン名を入力します。
	- b. **「IBM SPSS アカウントのデータ・ソース」**には[、システム・ユーザーのセットアップとデータ・](#page-11-0) [ソースの定義\(10 ページ\)](#page-11-0)  でシステム・ユーザー用に作成したデータ・ソースの名前を入力しま す。データ・ソース名として **SPSS\_MA\_ADMIN\_DS** を使用した場合、このプロパティーのデフォル ト値を保持することができます。

c. **「スコアのみの統合」**はサポートされていません。この値は**「False」**のままにしておきます。 3. **SPSS | Integration | partitions | partition[n]** プロパティーを設定します。

a. **「IBM SPSS の有効」**を**「TRUE」**に設定します。

**注:** シングル・サインオン・ユーザーのあるパーティションごとに、**SPSS | Integration | partitions | partitionTemplate** を使用して、**enableSPSS** 構成プロパティーを作成する必要があり ます。テンプレートを使って作成するカテゴリーの名前は、対応する Unica Campaign パーティショ ンの名前に正確に一致する必要があります。デフォルト partition1 には既に **enableSPSS** 構成プロパ ティーが存在するため、テンプレートを使ってこれを作成する必要はありません。

- 4. **SPSS | Navigation** プロパティーを設定して適切な URL を定義します。
	- a. **「IBM SPSS Decision Management サーバーの URL」**でこの URL を構成します。これは、サー バー名またはサーバー IP アドレスの後ろに、サーバー上で SPSS がホストされているポートを付加し たものです。**/DM** は変更しないでください。
	- b. **「C&DS サーバー」**には、SPSS Collaboration and Deployment Services サーバーの名前を入力しま す。
	- c. **「C&DS ポート」**には、SPSS Collaboration and Deployment Services サーバーが配置されている ポートを入力します。
- 5. 統合を有効にする各 Unica Campaign パーティションについて、**Campaign | partitions | partition[n] | server | spss** プロパティーを設定します。
	- a. **SharedDirectoryPathCampaign** には、Unica Campaign と IBM SPSS Modeler Server の間での データ転送に使用するためにセットアップするディレクトリーのパス (Unica Campaign から見た位 置) を入力します。
	- b. **SharedDirectoryPathSPSS** には、Unica Campaign と IBM SPSS Modeler Server の間でのデータ 転送に使用するディレクトリーのパス (IBM SPSS Modeler Server から見た位置) を入力します。こ れは、**SharedDirectoryPathCampaign** によって参照される同じ共有ディレクトリーです。ただ し、IBM SPSS Modeler Server によって使用されるローカル・ディレクトリー・パスです。

例えば、Unica Campaign が **SharedDirectoryPathCampaign = Z:\SPSS\_Shared** (Z: \SPSS\_Shared はマップされたネットワーク・ドライブ) を指定して Windows サーバーにインストー ルされたとします。それと同時に、IBM SPSS Modeler Server が **SharedDirectoryPathSPSS = / share/CampaignFiles** と定義されたディレクトリーへのマウントを指定して UNIX サーバーにインス トールされます。

c. **C&DS\_URL** には、IBM SPSS Collaboration and Deployment Services リポジトリーの URL を入力し ます。

d. **SPSS\_Integration\_Type** では、**「SPSS MA Marketing Edition」**を選択します。

サーバーを再始動し、Unica Platform または Unica Campaign のいずれかで**「分析」> 「SPSS」**を選択して、統合 に成功したかどうかをテストします。

# <span id="page-16-0"></span>Unica Campaign と IBM SPSS Modeler Advantage Enterprise Marketing Management Edition の統合の無効化または再有効化

Unica Campaign と IBM SPSS Modeler Advantage Enterprise Marketing Management Edition の統合を無効にする ことは可能ですが、できる限りこのアクションを避けるのが適切です。管理セキュリティー権限を持つユーザーだけ が、無効化および再有効化のタスクを実行できます。

# **統合の無効化**

統合を無効にすると、Unica 内部から IBM SPSS Modeler Advantage Enterprise Marketing Management Edition に ナビゲートできなくなります。SPSS®モデルおよび SPSS®スコアのプロセス・ボックスは、Unica Campaign のフ ローチャート・パレットに表示されなくなります。既存のフローチャートには SPSS®モデルおよび SPSS®スコア・ プロセス・ボックスが引き続き表示されますが、プロセス・ボックスを開いたりフローチャートを実行したりしよう とするとエラーが発生します。

統合を無効にするには、**「設定」>「構成」**ページまでナビゲートして、**「SPSS | Integration | partitions | partition[n] | IBM SPSS を有効にする」**プロパティーを false に設定します。

### **統合の再有効化**

IBM SPSS Modeler Advantage Enterprise Marketing Management Edition 製品をアンインストールしていなけれ ば、**「設定」>「構成」**ページまでナビゲートして、**「SPSS | Integration | partitions | partition[n] | IBM SPSS を有効にする」**プロパティーを true に設定することで、統合を再び有効化できます。

# <span id="page-17-0"></span>モデルの作成とスコア設定

Unica Campaign と IBM SPSS Modeler Advantage Enterprise Marketing Management Edition を統合した 後、Unica Campaign フローチャート内で SPSS®モデルおよび SPSS®スコアのプロセス・ボックスを使用できま す。SPSS®モデルおよび SPSS®スコアのプロセス・ボックスを使用して IBM SPSS Modeler Advantage Enterprise Marketing Management Edition を開き、モデリングとスコア設定のオプションを表示/構成します。

<u>| ╤</u>} 注: SPSS® モデルおよび SPSS® スコアのプロセス・ボックスは、IBM SPSS Modeler Advantage Enterprise Marketing Management Edition 統合が有効になっている場合にのみ、Unica Campaign フローチャート・パレット に表示されます。

ここでは、Unica Campaign フローチャート内で SPSS®モデルおよび SPSS®スコアのプロセス・ボックスを使用す る方法の概要を説明します。追加情報については、以下の資料で説明されています。

- フローチャート、セッション、およびキャンペーンについては、「 Unica Campaignユーザー・ガイド」で 詳しく説明されています。
- モデリングとスコア設定については、「SPSS® Modeler Advantage Guide」で詳しく説明されています。

以下の表は、Unica Campaign および IBM SPSS Modeler Advantage Enterprise Marketing Management Edition で、モデルを作成してスコア設定する方法の概要を示しています。

#### **表3. モデルを作成してスコア設定する手順の概要**

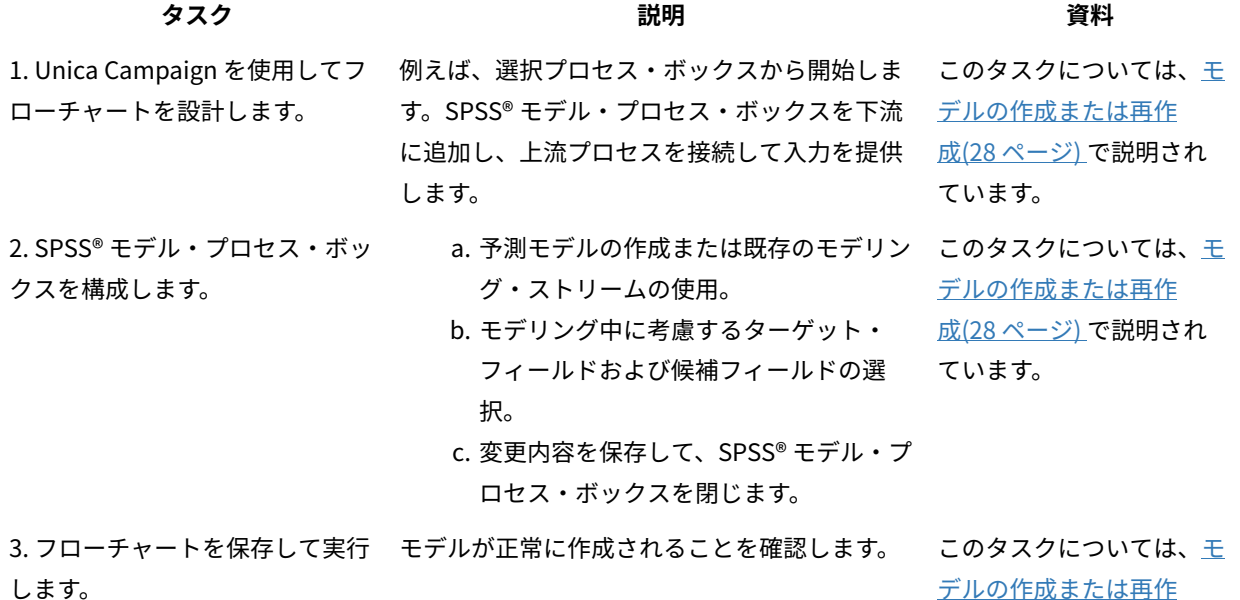

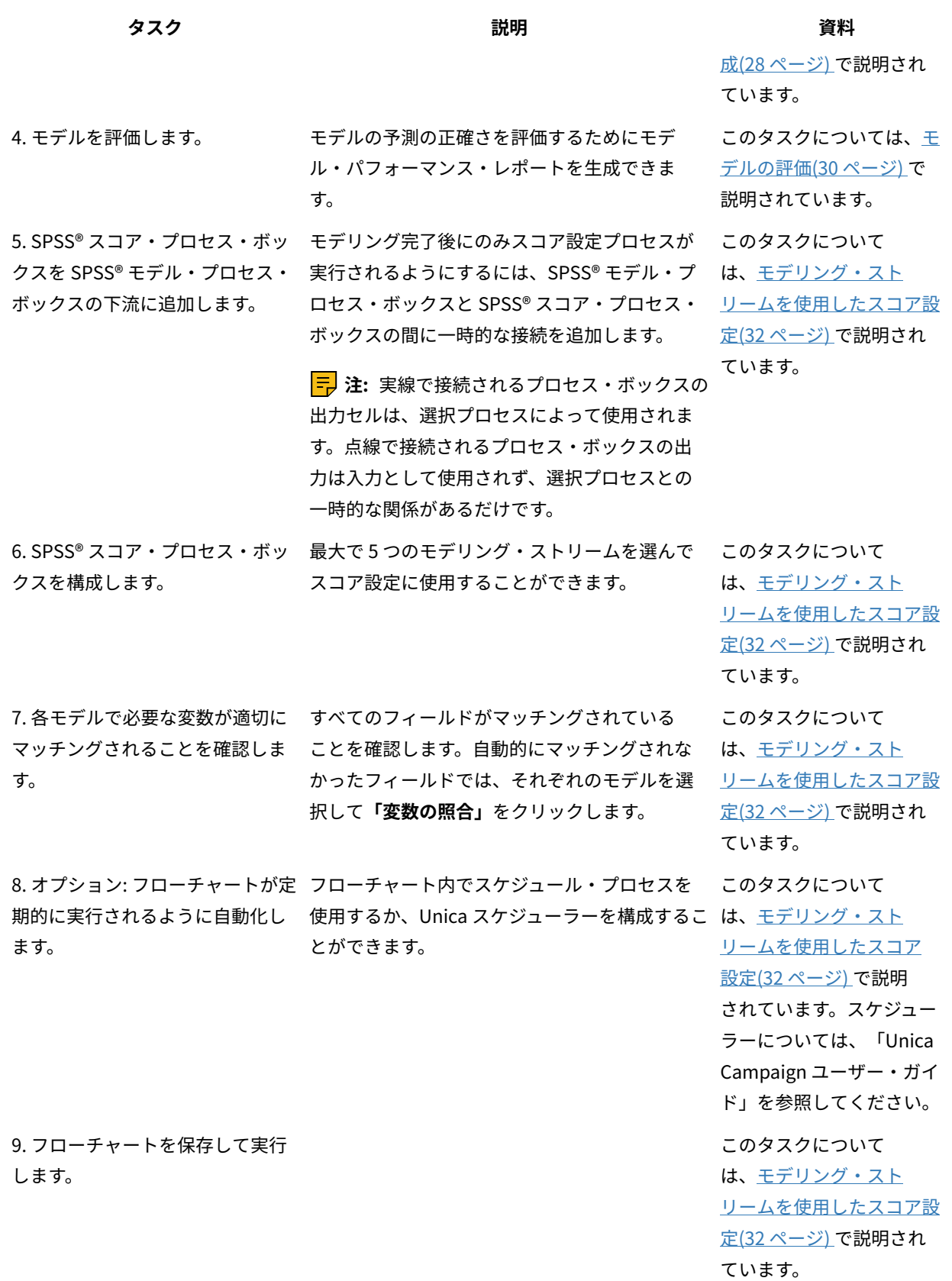

**タスク 説明 資料**

10. エラーがあれば、トラブル シューティングを行います。

このタスクについては、[モ](#page-36-0) [デル・プロセスとスコア](#page-36-0) [設定プロセスのトラブル](#page-36-0) [シューティング\(35 ペー](#page-36-0) [ジ\) で](#page-36-0)説明されています。

#### **定期的なスコア設定プロセスのフローチャート**

以下の例のフローチャートの最初にあるスケジュール・プロセスは、フローチャートを毎月実行します。その接続先 である選択プロセスは、マーケティング・データから顧客 ID のリストを生成します。その後、ID が SPSS®スコア・ プロセスに送られて、モデルに照らしてスコアが設定されます。最後に、SPSS®スコア・プロセスの結果がスナップ ショット・プロセスに送られてデータベース表に書き込まれ、マーケティング・キャンペーンで使用されます。

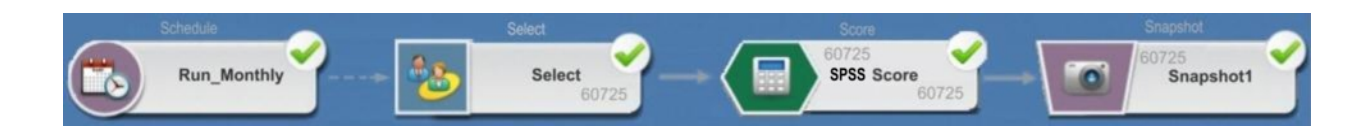

# <span id="page-19-0"></span>シングル・サインオンについて

シングル・サインオンを使用すると、ユーザーは Unica Platform または Unica Campaign フローチャートから IBM SPSS Modeler Advantage Enterprise Marketing Management Edition にアクセスできます。シングル・サインオン を使用するには、SPSSuser または SPSSadmin のいずれかの役割を持つ Unica Platform 上のログインおよびパス ワードが必要です。

システム管理者は Unica Platform を介して、IBM SPSS Modeler Advantage Enterprise Marketing Management Edition および Unica Campaign の両方でユーザーをセットアップします。既に IBM SPSS Modeler Advantage Enterprise Marketing Management Edition でのログインを持っているユーザーの場合、パスワードはこのセット アップ・プロセス中にリセットされます。システム管理者はユーザーに新規パスワードを提供することができます。 その後、ユーザーは自分の Unica Platform ユーザー・プロファイル内の SPSS\_CRED\_DS 資格情報を編集すること により、IBM SPSS Modeler Advantage Enterprise Marketing Management Edition パスワードを変更できます。

Unica Platform または Unica Campaign を介してのみ IBM SPSS Modeler Advantage Enterprise Marketing Management Edition にアクセスするユーザーの場合、IBM SPSS Modeler Advantage Enterprise Marketing Management Edition のパスワードは必要ありません。

**〒 注: IBM SPSS Modeler Advantage Enterprise Marketing Management Edition のログインは、他の Unica** Campaign ユーザーと共有できます。管理者に問い合わせて、使用している統合システムの中でユーザーがどのよう に設定されているかを理解しておいてください。

### **IBM SPSS Modeler Advantage Enterprise Marketing Management Edition へのアクセス**

IBM SPSS Modeler Advantage Enterprise Marketing Management Edition には、以下のようにしてアクセスできま す。

- Unica Platform では、**「分析」> 「SPSS」**を選択して、IBM SPSS Modeler Advantage Enterprise Marketing Management Edition のウィンドウを開きます。このオプションが表示されない場合は、管理者 に問い合わせてください。
- Unica Campaign では、フローチャートを作成し、SPSS®モデルまたは SPSS®スコア・プロセス・ボックス を追加します。そのボックスをダブルクリックし、**「Modeler Advantage セッションを開く」**をクリックし て、IBM SPSS Modeler Advantage Enterprise Marketing Management Edition のウィンドウを開きます。

# **IBM SPSS Modeler Advantage Enterprise Marketing Management Edition からのログアウト と再入**

IBM SPSS Modeler Advantage Enterprise Marketing Management Edition ブラウザー・ウィンドウからは、必ず ログアウトする必要があります。ブラウザー・ウィンドウを閉じることによって終了しないでください。その場 合、Unica Campaign にログインしたままの状態になります。

IBM SPSS Modeler Advantage Enterprise Marketing Management Edition ウィンドウからログアウトした後 は、Application exited というメッセージと一緒に**「再入」**ボタンが表示されます。再び IBM SPSS Modeler Advantage Enterprise Marketing Management Edition に入るには、**「再入」**をクリックし、IBM SPSS Modeler Advantage Enterprise Marketing Management Edition のユーザー ID とパスワードを入力すれば、Decision Management のホーム・ページが表示されます。自分の IBM SPSS Modeler Advantage Enterprise Marketing Management Edition ログイン ID が分からない場合は、Unica スイートから IBM SPSS Modeler Advantage Enterprise Marketing Management Edition に再入できます。

# **役割の変更**

Unica Platform 上での役割がユーザーと管理者の間で変更された場合、そのユーザーの IBM SPSS Modeler Advantage Enterprise Marketing Management Edition での権限に影響はありません。IBM SPSS Modeler Advantage Enterprise Marketing Management Edition での役割を変更する場合は、管理者が次のいずれかのタスク を実行する必要があります。

- IBM SPSS Collaboration and Deployment Services を介して、IBM SPSS Modeler Advantage Enterprise Marketing Management Edition 内でユーザーが持っている権限を変更する。
- ユーザー用の新しい IBM SPSS Modeler Advantage Enterprise Marketing Management Edition ログインと パスワードを作成する。この場合、管理者は、ユーザーの以前の IBM SPSS Modeler Advantage Enterprise Marketing Management Edition アカウントが使われるのを防止するために、アカウントを無効にするかパ スワードを変更する必要もあります。

# Unica Platform のパスワードの変更

ユーザーは、自分の SPSS\_CRED\_DS データ・ソースで、Unica Platform の統合パスワードを変更できます。

自分の IBM SPSS Modeler Advantage Enterprise Marketing Management Edition ログインのためのパスワードを 知っている必要があります。このパスワードを知らない場合は、管理者に依頼してパスワードをリセットしてくださ い。

統合パスワードを変更するには、以下の手順を実行します。

- 1. Unica Platform にログインします。
- 2. **「設定」>「ユーザー」**までナビゲートします。
- 3. 左側のペインで、使用しているユーザー名をクリックします。
- 4. 右側のペインで、**「データ・ソースの編集」**をクリックします。
- 5. SPSS\_CRED\_DS データ・ソース用に、新規パスワードを**「データ・ソース・パスワード」**フィールドと**「パ スワードの確認」**フィールドに入力します。
- 6. **「変更を保存」**をクリックします。

# <span id="page-21-0"></span>モデル・タイプ

IBM SPSS Modeler Advantage Enterprise Marketing Management Edition は 4 つのモデル・タイプをサポートして います。ただし、Unica Campaign フローチャート内の SPSS®モデル・プロセスを使用する場合、作成できるモデ ルのタイプは、予測モデルだけです。Unica Campaign では SPSS®モデル・プロセス・ボックスで作成できるモデ ルのタイプが制限されていますが、SPSS®スコア・プロセス・ボックスでは 4 つのモデル・タイプのいずれかをス コア設定に使用できます。

次の表に、4 つのモデル・タイプを示します。

#### **表4. IBM SPSS Modeler Advantage Enterprise Marketing Management Edition のモデル・タイプ**

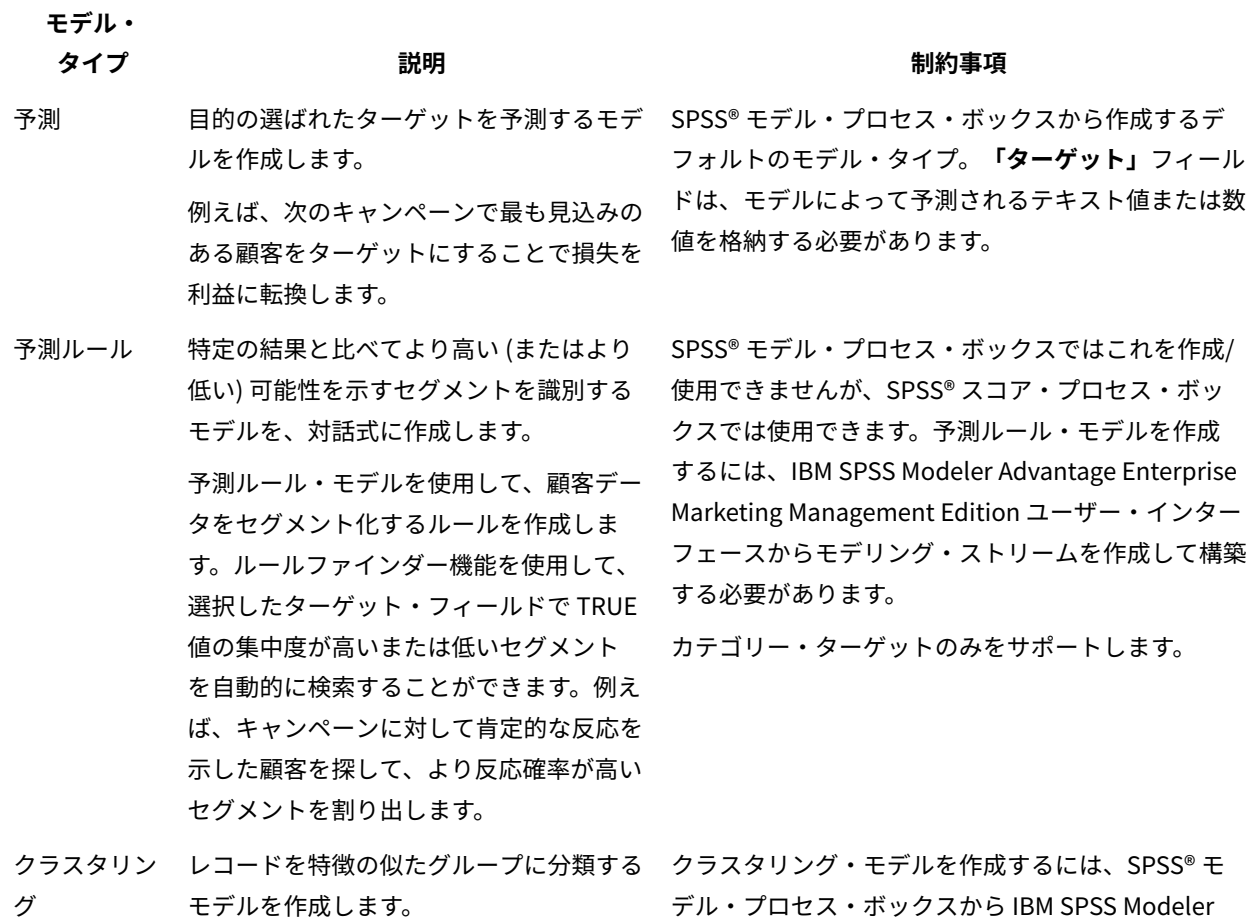

デル・プロセス・ボックスから IBM SPSS Modeler Advantage Enterprise Marketing Management

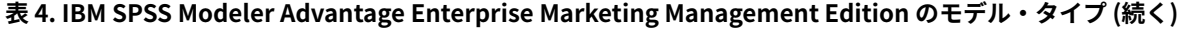

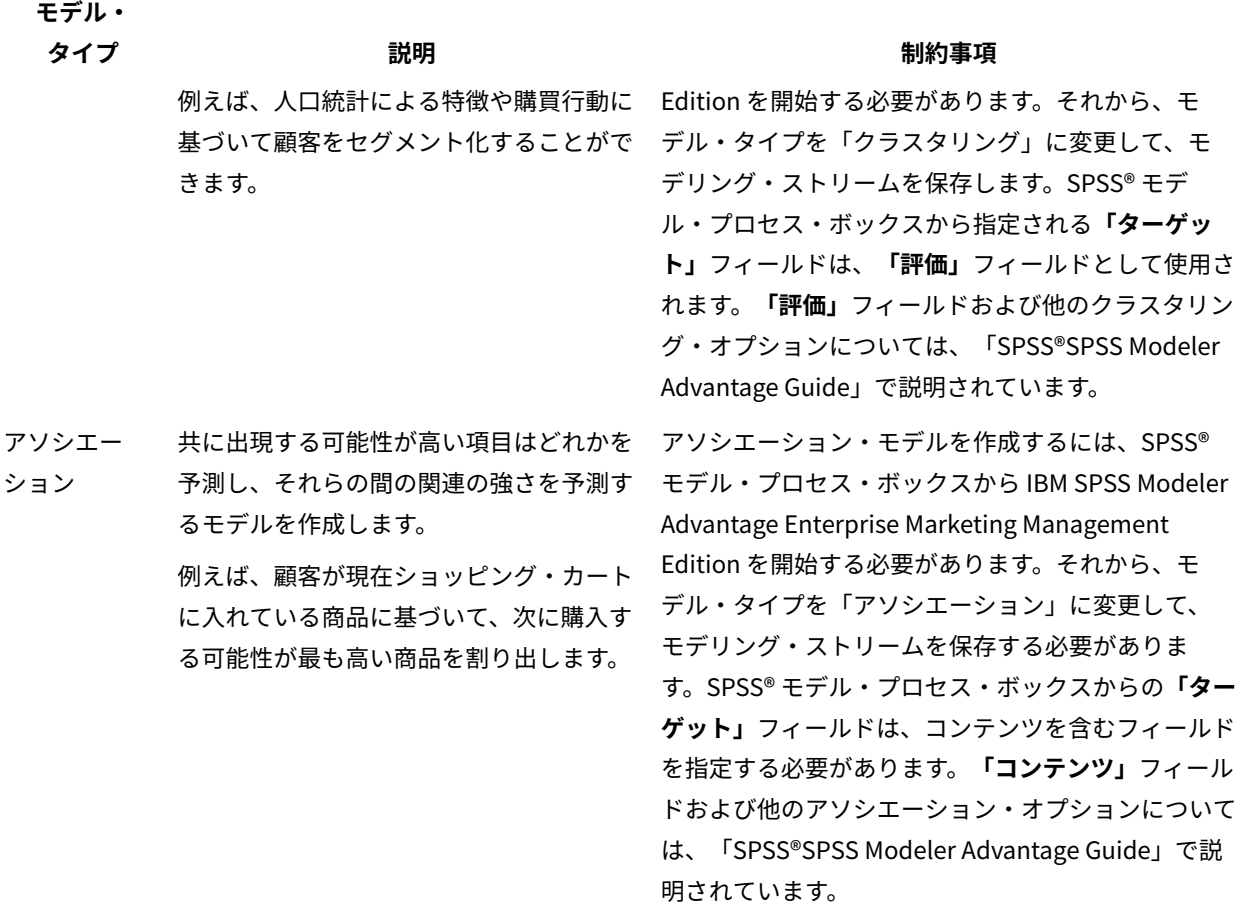

#### **予測ルール・モデル**

予測ルール・モデル・タイプは、Unica Campaign フローチャート内の SPSS®モデル・プロセス・ボックスでは サポートされません。Unica Campaign SPSS®モデル・プロセス・ボックスから IBM SPSS Modeler Advantage Enterprise Marketing Management Edition を開いた場合、予測ルール・モデルを作成したり、別のモデル・タイプ から予測ルール・モデルに変更したりすることはできません。

モデリング・ストリームのモデル・タイプを予測ルールに変更した場合、SPSS®モデル・プロセス・ボックスでエ ラーが表示され、構成は行われません。ただし、IBM SPSS Modeler Advantage Enterprise Marketing Management Edition インターフェースを介して予測ルール・モデルを手動で実行し、対話式に作成することができます。 SPSS® スコア・プロセス・ボックスでは、スコア設定用に予測ルール・モデルを選択できます。

# <span id="page-22-0"></span>フィールドの自動マッチング

既存のモデリング・ストリームを使用する場合は、SPSS®モデルおよび SPSS®スコアのプロセス・ボックスを構成 する時に、フィールドが自動的にマッチングされます。自動マッチング・プロセスでは、マップされるテーブルから 正確なフィールド名の最初の出現位置が検出され、モデリング・ストリームからの必要なフィールドにそれがマッチ ングされます。

SPSS®モデルおよび SPSS® スコアの両方のプロセス・ボックスで、セル・フィールドからモデリング・ストリー ム・フィールドへの自動フィールド・マッチングが実行されます。ただし、Unica Campaign と IBM SPSS Modeler Advantage Enterprise Marketing Management Edition ではフィールド・タイプを解釈するメカニズムが異なるた め、フィールドがマッチングされないという問題が発生することがあります。

例:

Unica Campaign では、ストリングの間に数値が含まれているセル・フィールド (例えば、1512and 100) は、ストリ ング型になります。IBM SPSS Modeler Advantage Enterprise Marketing Management Edition では、そのデータは 数値と判断されます。このような場合、自動マッチングは失敗するため、SPSS®モデルまたは SPSS®スコアのプロ セス・ボックス内でフィールドを手動でマッチングする必要があります。

この後のセクションでは、モデリング・ストリーム・フィールドが自動的にマッチングされるシチュエーションにつ いて説明します。

#### **フローチャートの実行**

モデリング・ストリームにマッチングされていないフィールドが含まれる場合にフローチャートを実行すると、モデ リング・ストリーム・フィールドが自動的にマッチングされます。SPSS®モデル・プロセス・ボックスでプロセス構 成を最後に保存した後にモデリング・ストリームを変更した場合は、構成された SPSS® モデルまたは SPSS® スコア のプロセス・ボックス内でフィールドがマッチングされない可能性があります。例えば、SPSS®スコア・プロセス・ ボックスに候補フィールドを追加した場合、これらのフィールドはモデリング・ストリームでマッチングされませ ん。

- モデルを再作成すると、SPSS® モデル・プロセス・ボックスでマッチングされていない新規フィールドが自 動的にマッチングされます。
- モデルをスコア設定すると、SPSS® スコア・プロセス・ボックスでマッチングされていない新規フィールド が自動的にマッチングされます。

正常に照合された場合、フローチャートの実行が成功します。正常に照合されない場合は実行が失敗します。 その 場合、プロセスを再実行するには、その前に手動でフィールドを照合する必要があります。

どのフィールドも変更していない場合、フィールドが自動的にマッチングされることはありません。このような処置 により、ユーザーが指定したマッチングが上書きされることを回避できます。

以下の例では、Unica Campaign フローチャートとモデリング・ストリームの間で変数をマッチングするように SPSS® スコア・プロセス・ボックスを既に構成してあります。A が A にマッチし、B1 が B にマッチし (手動で上書 き)、C が C にマッチします。

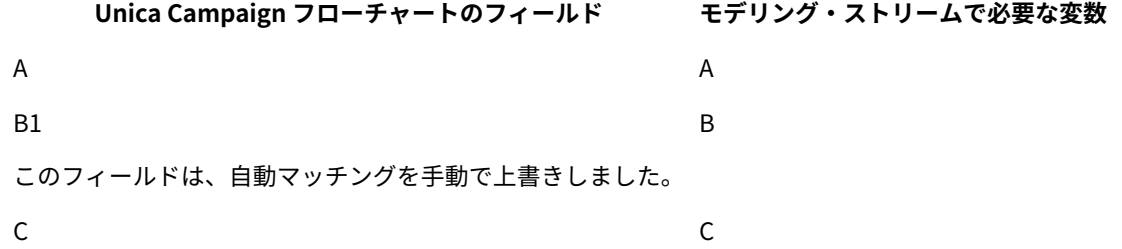

仮にモデリング・ストリームが変更されて変数 A、B、および D が必要になった場合、以前のマッチは保持されて、 新しい変数 D のみが自動マッチされます。したがって A は引き続き A にマッチし、B1 は引き続き B にマッチして、 さらに新しい変数 D が D にマッチします。

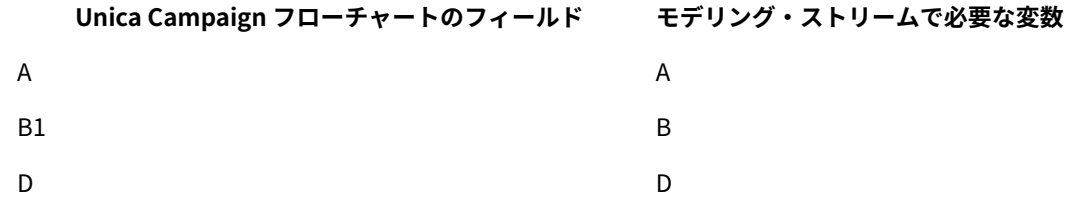

フィールド D は、実行時に自動的にマッチングされます。

# **フローチャート編集モードで SPSS®モデルまたは SPSS®スコアのプロセス・ボックスを開いたと き**

**「既存のモデリング・ストリームを使用」**オプションを使って SPSS®モデル・プロセス内でモデリング・ストリー ムを選択すると、モデリング・ストリーム・フィールドが自動的にマッチングされます。

SPSS®モデルまたは SPSS® スコアのプロセス・ボックスを開いたとき、Unica Campaign は IBM SPSS Modeler Advantage Enterprise Marketing Management Edition から構成済みモデリング・ストリームに関するメタデータを 取り出します。

- モデリング・ストリーム・フィールドにミスマッチがある場合は、警告が表示されます。
- 既存のモデリング・ストリーム・フィールドでユーザーがセットアップしたマッチングは、すべて保持され ます。
- 削除されたフィールドは、マッピングから削除されます。
- 新しいフィールドに対しては、**「照合」**ボタンを使ってフィールドを自動マッチングさせるか、**「追加」**ボ タンを使って手動でフィールドをマッチさせることができます。

#### **SPSS® Modeler Advantage セッションでフィールドを変更したとき**

SPSS® スコア・プロセス・ボックスでモデリング・ストリームを選択すると、モデリング・ストリーム・フィール ドが自動的にマッチングされます。

SPSS® Modeler Advantage でモデリング・ストリーム・フィールドを変更した場合、Unica Campaign は、セッ ションや、ユーザーが変更した内容について何も情報を認識しません。

- SPSS®モデルまたは SPSS®スコアのプロセス構成ダイアログで**「OK」**をクリックすると、プロセス・ ボックス内の既存の構成が保存されます。ただし、Unica Campaign は最新のモデリング・ストリーム・ メタデータを取得しません。構成ウィンドウを最後に開いた時以降、必要なフィールドが変更された場合 は、**「OK」**をクリックしてください。その後、プロセス・ボックスを再び開き、モデリング・ストリームの これらのフィールドを更新してください。
- SPSS®モデルまたは SPSS® スコアのプロセス・ボックスを開いたとき、Unica Campaign は最新のモデリン グ・ストリーム構成を取り出します。その後、変更されたフィールドがすべて自動的にマッチングされます

(上記の『フローチャート編集モードで SPSS®モデルまたは SPSS®スコアのプロセス・ボックスを開いたと き』の説明を参照)。

• SPSS®モデルまたは SPSS® スコアのプロセス・ボックスを実行すると、Unica Campaign は最新のモデリン グ・ストリーム構成を取り出します。上記の『フローチャートの実行』で説明したように、フィールドが自 動的にマッチングされます。

# <span id="page-25-0"></span>モデルの作成およびスコア設定のための前提条件

Unica Campaign でモデルを作成およびスコア設定する前に、前提条件が満たされていることを確認してください。

#### **モデリング・ストリーム**

IBM SPSS Modeler Advantage Enterprise Marketing Management Edition で、モデリング構成とメタデータは、モ デリング・ストリームと呼ばれる独自のストリーム・ファイルに保管されます。

新しい SPSS®モデル・プロセス・ボックスを Unica Campaign フローチャートに構成する際には、新しいモデリン グ・ストリームを作成することも、既存のモデリング・ストリームを使用することもできます。

SPSS®スコア・プロセスの場合、IBM SPSS Modeler Advantage Enterprise Marketing Management Edition で作成 された既存のモデリング・ストリームを使用できます。

モデリング・ストリームは、以下の要件を満たす必要があります。

- モデリング・ストリームに数字キー・フィールドの SPSS\_AudID が含まれている。このフィールドは、SPSS® モデル・プロセス・ボックスによって作成されるどのモデリング・ストリームについても自動的に作成 されます。モデリング・ストリームを手動で作成する場合は、データ・セット内で個々を一意に識別する SPSS\_AudID という数字フィールドがデータ・ソースに含まれていることを確認する必要があります。スコア 設定では、スコア出力として SPSS\_AudID キー・フィールドを選択する必要があります。
- モデリング・ストリームが単一のデータ・ソース・ノードを使用している。
- どのブランチがモデル・リフレッシュ・ブランチであるかを配置メタデータが示す。
- 選択されたモデリング・ノードが、自動化モデリング・ノードまたは決定リスト・ノードのいずれかであ る。
- ターゲット・フィールドを定義するためのタイプ・ノードが存在する。

IBM SPSS Collaboration and Deployment Services リポジトリーにアクセスして、モデリング・ストリームをダ ウンロードできます。ダウンロード・プロセスについて詳しくは、 「IBM SPSS Collaboration and Deployment Services User's Guide」を参照してください。

#### **データ・フィールド**

Unica Campaign は、.csv データ・ファイルによってユーザー・データ・フィールドを IBM SPSS Modeler Advantage Enterprise Marketing Management Edition に渡します。これらのデータ・ファイルは、モデリングおよ びスコア設定のために共有フォルダーに書き込まれます。

データには、数値、テキスト、および日付フィールドを含めることができます。ただし、IBM SPSS Modeler Advantage Enterprise Marketing Management Edition は数値形式の日付フィールドだけを認識します。モ デリング・データに日付が含まれる場合、そのデータを IBM SPSS Modeler Advantage Enterprise Marketing Management Edition に渡す前に、数値に変換する必要があります。Unica Campaign でシステム定義の Date () マク ロを使用して、日付をユリウス形式に変換することができます。

### **ダミー・データ・ファイル**

SPSS®モデル・プロセス・ボックスにモデリング・ストリームを作成する場合、SPSS®モデル・プロセス・ボック スに指定された候補フィールドのタイプに応じて、Unica Campaign がダミー・データを生成します。ダミー・デー タ・ファイルは、共通の共有フォルダーに保管されて、ストリームの作成に使用されます。ダミー・ファイルの目的 は、フィールド名とデータ・タイプを IBM SPSS Modeler Advantage Enterprise Marketing Management Edition に 渡して、IBM SPSS Modeler Advantage Enterprise Marketing Management Edition がモデリング・ストリーム内の フィールド・タイプを認識できるようにすることです。

SPSS®モデルまたは SPSS®スコア・プロセス・ボックスを実行する前に IBM SPSS Modeler Advantage Enterprise Marketing Management Edition でモデリング・ストリームを開いた場合、SPSS®スコア・プロセス・ボックスで はダミー・データのみが利用可能になります。IBM SPSS Modeler Advantage Enterprise Marketing Management Edition データの概要またはプレビューで実データを表示するには、入力セルを提供するプロセスを実行し て、SPSS® モデル・プロセスを実行する必要があります。

ダミー・ファイルを使用してモデリング・ストリームを作成することはできません。モデリング用の実際のデータ が渡されるのは、SPSS®モデル・プロセス・ボックスが Unica Campaign フローチャートで実行されるときだけで す。

#### **テスト実行**

テスト実行の場合、先行するプロセス・ボックスが正常に実行されている必要はありませんが、実行しても意味の ある結果が生成されない恐れがあります。テスト・モードでは、フローチャート機能をテストするために部分的な ユーザー・データだけが指定されます。それ以外の点については、SPSS®モデルまたは SPSS®スコアのプロセス・ ボックスのテスト実行と実稼働実行に変わりはありません。どちらのタイプの実行の場合も、Unica Campaign の最 新データに基づいてモデルを再作成します。

# <span id="page-26-0"></span>PredictiveInsight からの既存の Unica Campaign フローチャートの変換

モデリングやスコア設定に PredictiveInsight を使用していた Unica Campaign フローチャートの場合、従来のモデ ルおよびスコア・プロセス・ボックスを手動で置き換える必要があります。

**注:** 従来のモデルおよびスコア・プロセス・ボックスがあるフローチャートは実行されません。従来のプロセ ス・ボックスを SPSS®モデルおよび SPSS® スコアのプロセス・ボックスに置き換える必要があります。

Unica Campaign フローチャートを PredictiveInsight から IBM SPSS Modeler Advantage Enterprise Marketing Management Edition に変換するには、以下の手順を実行します。

- 1. Unica Campaign でフローチャートを開きます。
- 2. 従来のモデルおよびスコア・プロセス・ボックスを開き、新しいプロセス・ボックスで使用する情報があれ ば、それを記録します。
- 3. 従来のモデル・プロセス・ボックスを削除して、SPSS® モデル・プロセス・ボックスをフローチャートに追 加します。

このタスクについては、モデルの作成または再作成(28ページ) で説明されています。

4. 従来のスコア・プロセス・ボックスを削除して、SPSS® スコア・プロセス・ボックスをフローチャートに追 加します。

このタスクについては、モデリング・ストリームを使用したスコア設定(32ページ) で説明されています。 5. フローチャートをテストして、変更後に適切な出力が作成されることを確認します。

### <span id="page-27-0"></span>LATEST 以外のモデリング・ストリーム・バージョンの選択

モデリング・ストリームの複数のバージョンが IBM SPSS Collaboration and Deployment Services リポジトリーに 保存されている場合があります。リポジトリーからモデリング・ストリームを選択するときには、LATEST というラベ ルが付いたバージョンが常に存在します。

最後に保存されたバージョンのモデリング・ストリームには、IBM SPSS Modeler Advantage Enterprise Marketing Management Edition によって LATEST というラベルが自動的に適用されます。

LATEST 以外のバージョンのモデリング・ストリームを使用するには、以下の手順を実行します。

1. IBM SPSS Modeler Advantage Enterprise Marketing Management Edition で、該当するバージョンを開きま す。

**注:** リストを展開して、使用可能なバージョンを表示し、それらのバージョンのいずれかを選択するこ とができます。

- 2. 新しいモデリング・ストリームにモデルをコピーするために、**「名前を付けて保存」**を選択します。その 後、このバージョンに LATEST というラベルが付きます。
- 3. SPSS®モデルまたは SPSS®スコアのプロセス・ボックスで**「既存のモデリング・ストリームの使用」**をク リックして、新しいモデリング・ストリームを選択します。

# <span id="page-27-1"></span>SPSS®モデル・プロセス

Unica Campaign は、SPSS® モデル・プロセス・ボックスをフローチャートの一部として実行します。フローチャー トを手動で実行するには、フローチャート・コントロールを使用します。または、フローチャート内のスケジュー ル・プロセス・ボックスを使用することにより、フローを自動化することもできます。モデルは、Unica Campaign フローチャートから抽出された現行データを使用して作成されます。

SPSS® モデル・プロセス・ボックスは、正しく構成されていなければならず、IBM SPSS Collaboration and Deployment Services リポジトリー内のモデリング・ストリームを指している必要があります。データを実稼働実行 用に正しく生成するためには、SPSS®モデル・プロセス・ボックスに入力を提供するプロセス・ボックスが正常に 実行されていなければなりません。

SPSS® モデル・プロセス・ボックスを削除しても、そのモデル・プロセスによって作成されたモデリング・ス トリームは削除されません。SPSS® モデル・プロセス・ボックスがフローチャートから削除されるとき、Unica Campaign は、共有ファイル・システム上に作成されたファイルを削除します。モデリング・ストリームを削除す るには、IBM SPSS Collaboration and Deployment Services を使用して IBM SPSS Modeler Advantage Enterprise Marketing Management Edition から削除してください。

以下のステップで、SPSS® モデル・プロセスについて説明します。

- 1. SPSS® モデル・プロセス・ボックスを実行すると、Unica Campaign により、入力セルの選択済みフィール ドを使用してデータ・ファイルが作成されます。
- 2. Unica Campaign は IBM SPSS Modeler Advantage Enterprise Marketing Management Edition を呼び出し て、IBM SPSS Collaboration and Deployment Servicesリポジトリー内のモデリング・ストリームと、ス テップ 1 で作成したデータ・ファイルを使用してモデルを作成します。入力ファイルは、モデリング・ス トリームで構成されているデータ・ソースをすべてオーバーライドします。IBM SPSS Modeler Advantage Enterprise Marketing Management Edition インターフェースを使用してモデルを手動で作成する場合、何 であれモデリング・ストリームで構成されているデータ・ソースがモデルの作成に使用されます。
- 3. IBM SPSS Modeler Advantage Enterprise Marketing Management Edition がモデルを作成し、LATEST とラベ ル付けされたファイルを IBM SPSS Collaboration and Deployment Services リポジトリーに保存します。

入力データ・ソース変数が追加または削除されたためにモデルが再作成される場合、モデリング構成は保 持されます。構成が有効な場合には、モデルが作成され、最新バージョンとしてリポジトリーに保存されま す。構成が無効な場合は、missing target variable などのエラーが表示されます。

4. IBM SPSS Modeler Advantage Enterprise Marketing Management Edition が成功メッセージを返した場合 は、SPSS® モデル・プロセス・ボックスに緑色のチェック・マークが表示されます。

IBM SPSS Modeler Advantage Enterprise Marketing Management Edition が失敗メッセージを返した場合 は、SPSS® モデル・プロセス・ボックスに赤色の X が表示されます。

5. モデルの作成に使用された Unica Campaign データを指すよう、データ・ソースが更新されます。リポジト リーのモデリング・ストリームが更新され、新しく作成されたモデルが入ります。

# モデルの作成または再作成に関するベスト・プラクティス

Unica Campaign でモデルを作成または再作成するときには、以下のベスト・プラクティスを使用できます。

以下の表は、Unica Campaign で SPSS® モデルを作成または構築するときに使用するベスト・プラクティスを示し ています。

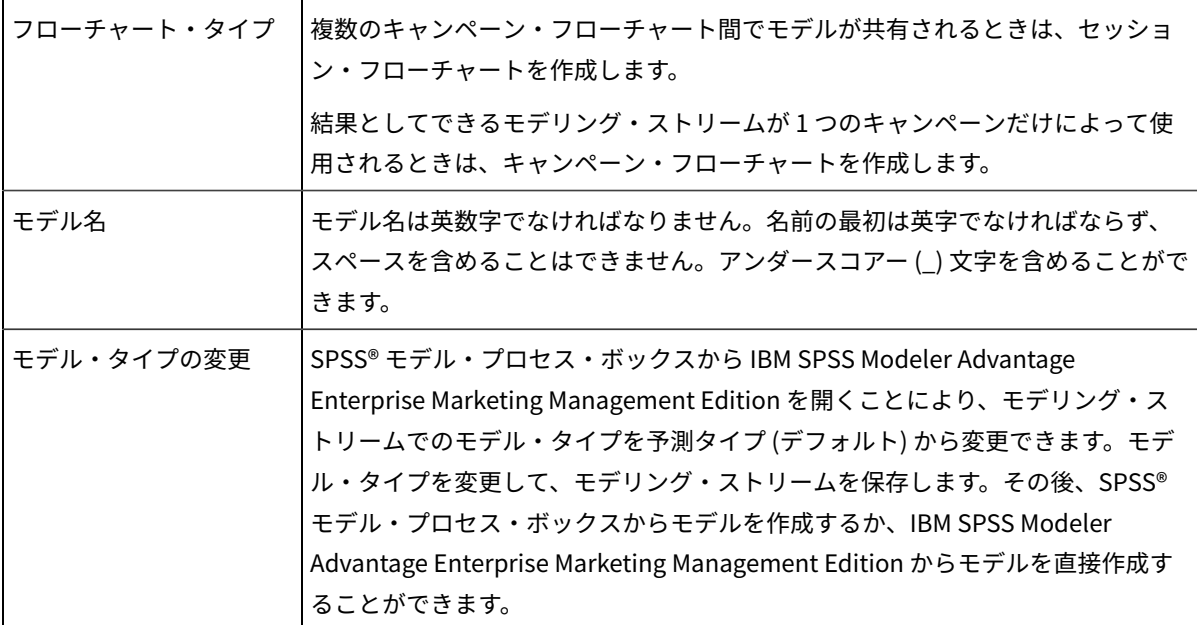

 $\mathbf{r}$ 

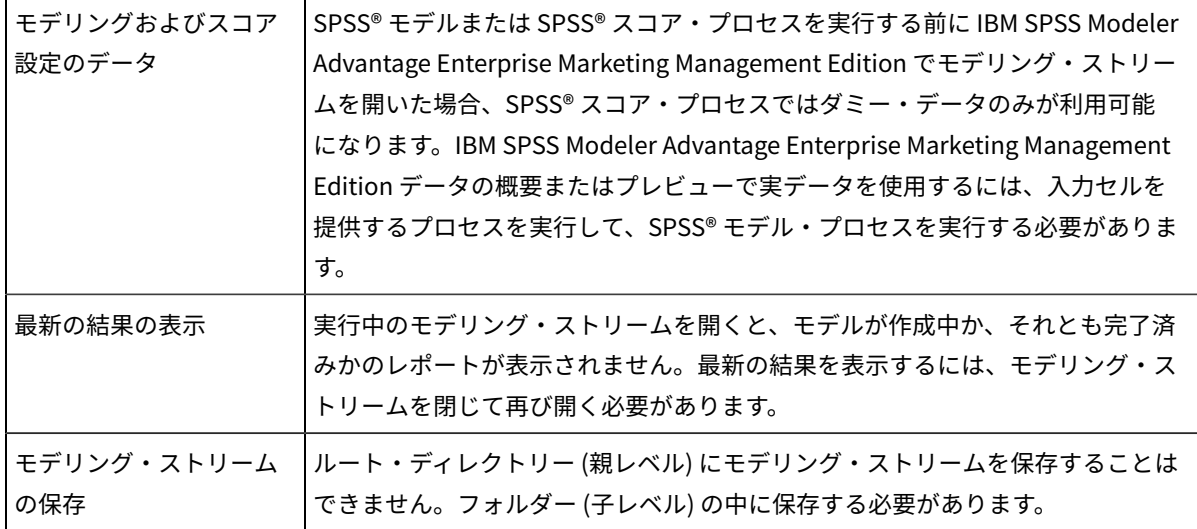

# <span id="page-29-0"></span>モデルの作成または再作成

SPSS®モデル・プロセス・ボックスを Unica Campaign フローチャートに追加して、新しいモデリング・スト リームを作成するか、既存のモデリング・ストリームを使用してモデルを再作成またはリフレッシュします。その 後、IBM SPSS Modeler Advantage Enterprise Marketing Management Edition でモデル作成オプションを表示して 構成できます。これらの設定は、Unica Campaign 自動プロセス・フローでモデルを作成する際に使用されます。

既存のモデリング・ストリームを使用している場合、それは IBM SPSS Modeler Advantage Enterprise Marketing Management Edition にロード可能な .str 互換ファイルでなければなりません。IBM SPSS Modeler Advantage Enterprise Marketing Management Edition で作成されたモデリング・ストリームを使用するための前提条件につ いては、「SPSS®SPSS Modeler Advantage Guide」のストリームの共有についてのトピックで説明されています。 また、モデリング・ストリームには、SPSS\_AudID という名前の数字キー・フィールドが含まれていなければなりませ  $\mathcal{L}_{\alpha}$ 

モデル・プロセスを構成するには、以下の手順を実行してください。

- 1. Unica Campaign で、フローチャートを「編集」モードで開きます。
- 2. プロセス・ボックスを、パレットからフローチャート・ワークスペースにドラッグします。一連のオーディ エンス・メンバーを選択するときの通常の方法で、それらを接続します。 例えば、選択、セグメント、およびマージの各プロセス・ボックスを使用します。
- 3. SPSS® モデル・プロセス・ボックスを、パレットからフローチャート・ワークスペースにドラッグします。

4. プロセスを SPSS® モデル・プロセス・ボックスに接続します。 SPSS® モデル・プロセスの上流に位置するプロセスの出力によって、SPSS®モデル・プロセスへの入力が提 供されます。 選択プロセス・ボックスを SPSS® モデル・プロセス・ボックスに接続した場合は、選択プロセスによって、 モデル作成で使用する一連のオーディエンス・メンバーが提供されます。

5. フローチャートで SPSS® モデル・プロセス・ボックスをダブルクリックします。

**「SPSS モデル・プロセス構成」**ダイアログが開きます。

6. 入力データ・ソースを選択します。これは入力セルです。

7. モデリング・ストリームを作成するか、既存のモデリング・ストリームでモデルを再作成するかを選択しま す。

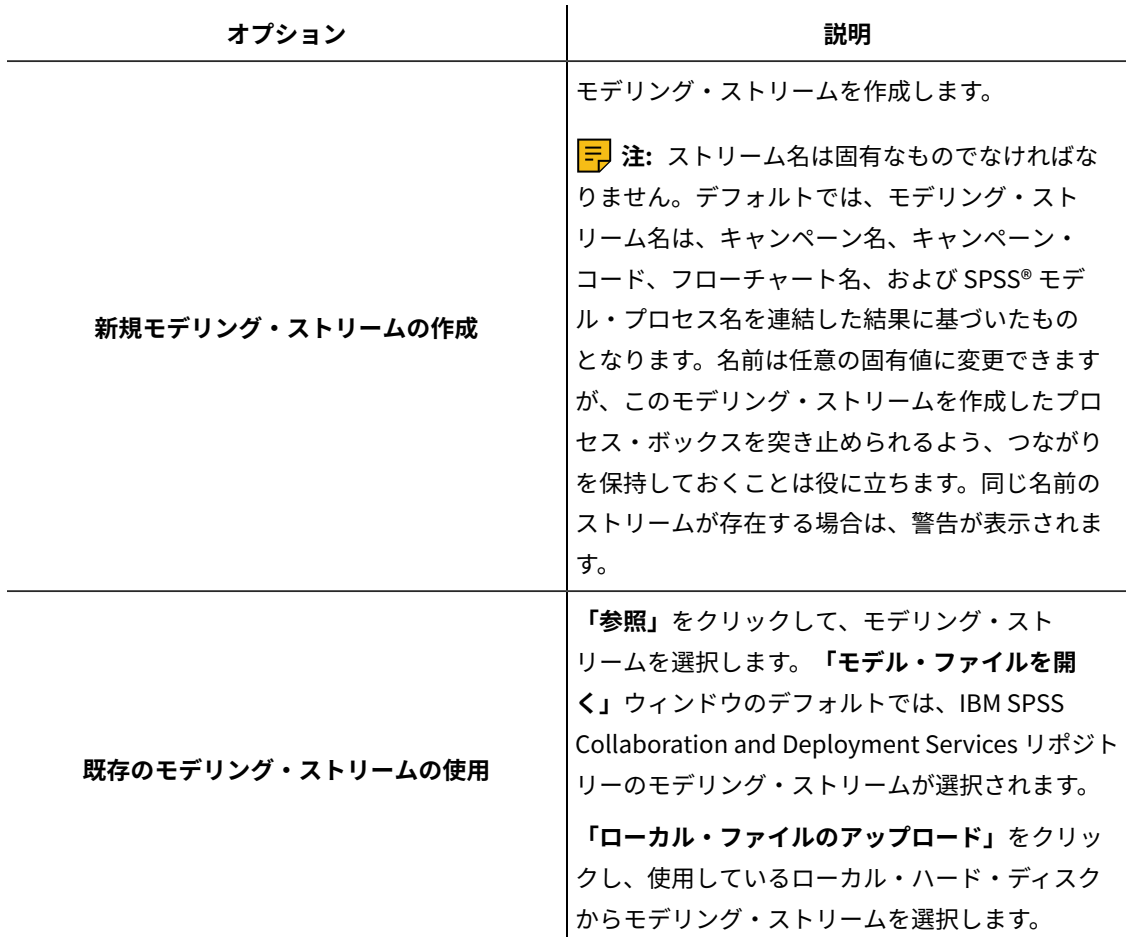

- 8. モデル・タイプに応じて、予測しようとしている内容を**「ターゲット」**フィールドで選択します。
	- 予測モデルの場合は、**「ターゲット」**フィールドを使用します。
	- アソシエーション・モデルの場合は、**「コンテンツ」**フィールドを使用します。
	- クラスタリング・モデルの場合は、**「クラスタリング評価」**フィールドを使用します。
- 9. モデリングで考慮する変数を指定します。
	- モデルを作成する場合は、候補フィールドから任意のフィールドを選択できます。候補フィールド は、フローチャート内で使用可能なテーブル・マッピングに基づいて決まります。
	- 既存のストリームを使用する場合は、**「ストリーム・フィールド」**列に自動的にデータが追加されま す。「ストリーム・フィールド」にデータが追加されない場合、**「照合」**、**「上へ」**、**「下へ」**の各 ボタンは表示されません。
- 10. オプション: デフォルトのモデル作成オプションを変更する場合、**「Modeler Advantage セッションを開 く」**をクリックします。

IBM SPSS Modeler Advantage Enterprise Marketing Management Edition が新しいウィンドウで開きます。 「モデリング中」タブが表示されます。モデリング・ストリームが部分的に構成されているか、あるいは完

全に構成されており、モデル作成の準備が整っている可能性がありますが、モデルはまだ作成されていませ ん。

これで、既存のモデリング・ストリーム (この手順で作成したストリーム) を使用するように SPSS®モデル・ プロセス・ボックスを構成できました。Unica Campaign により、デフォルトのターゲット変数とオーディ エンス ID およびキーが渡され、モデルを作成するためのダミー入力データ・ファイルが作成されます。

a. モデリング・タイプを選択します。

デフォルトの予測モデル・タイプが選択されていることを確認してください。

b. オプション: 「モデリング中」タブで、このモデル・プロセスの値を選択します。

- モデル特有の設定: トレーニング・セットとテスト・セットで比較した、使用するデータの パーセンテージなど
- 作成の設定: 自動データ・クリーンアップの有効化または無効化

**注:** 数値キー・フィールド SPSS\_AudID が組み込まれていることを確認してください。

c. オプション:**「データ」**タブをクリックし、データ構成を表示します。

SPSS®モデル・プロセス・ボックスからモデリング・ストリームを作成している場合、「データ」タ ブにはフローチャートからのデータが設定されます。既存のモデリング・ストリームを使用している 場合、「データ」タブにはモデリング・ストリームからのデータが設定されます。データ・ソースを 変更できるほか、新しい変数の作成など、任意の機能を使用できます。データ・ソースの変更は、現 行セッションでのみ有効です。SPSS® モデル・プロセスを実行すると、変更は上書きされます。

d. オプション: 設定の構成後に、**「モデルの作成」**をクリックします。

モデルの作成は、事前に SPSS® モデル・プロセス・ボックスを実行した場合など、SPSS®Modeler サーバー上でデータが使用可能になっている場合にのみ可能です。

e. 変更内容を保存し、IBM SPSS Modeler Advantage Enterprise Marketing Management Edition を終 了して**「SPSS モデル・プロセス構成」**ダイアログに戻ります。

モデリング・ストリームは、IBM SPSS Collaboration and Deployment Services リポジトリーに保存 されました。

11. **「OK」**をクリックして保存し、**「SPSS モデル・プロセス構成」**ダイアログを閉じます。

Unica Campaign により、設定が有効で、モデルの作成準備が整っているかどうかが検証されます。

- 設定が有効な場合、SPSS®モデル・プロセス・ボックスに configured という状況が表示されます。
- 設定が無効な場合、SPSS®モデル・プロセス・ボックスに unconfigured という状況が表示され、該当 するエラー・メッセージも表示されます。

<span id="page-31-0"></span>モデルの評価

モデルが作成された後、モデルの予測の正確さを評価するためにモデル・パフォーマンス・レポートを生成できま す。

IBM SPSS Modeler Advantage Enterprise Marketing Management Edition ユーザー・インターフェースから手動で モデルを作成するか、または実稼働データで SPSS® モデル・プロセスを実行します。その後、正常に作成されたモ デルがモデリング・ストリームに含まれることを確認します。

モデリング・データやモデル詳細の分析など、モデルが正常に作成された後に入手可能なチャートを生成するに は、**「評価」**オプションを使用します。

モデルを評価するグラフやチャートを生成するには、以下の手順を完了します。

- 1. 以下のオプションから、評価するモデルを選択します。
	- Unica Campaign フローチャートで SPSS®モデル・プロセス・ボックスをダブルクリックし て、**「SPSS モデル・プロセス構成」**ダイアログを開きます。SPSS®モデル・プロセス・ボックスに 緑色のチェックが表示されることを確認します。
	- **「Modeler Advantage セッションを開く」**をクリックして、IBM SPSS Modeler Advantage Enterprise Marketing Management Edition を新しいウィンドウで起動します。SPSS®モデル・プロ セスに関連付けられたモデリング・ストリームの**「モデル」**タブが表示されます。

作成済みモデルのバージョン番号は、SPSS®モデル・プロセスの最後の実行時に Unica Campaign で想定されたバージョン番号と一致するはずです。バージョン番号が一致しない場合、ストリーム 内のモデルが、Unica Campaign で最後に作成されたモデルではない可能性があることを示す警告が Unica Campaign によって表示されます。

- SPSS® Modeler Advantage で 、**「開く」**をクリックして、作成済みモデルを含むモデリング・スト リームを選択します。
- 2. **「評価」**をクリックして、モデルのためのチャートを生成します。

<mark>三)注:</mark> 何らかのモデル設定を変更した場合、SPSS® Modeler Advantage セッションから (または Unica Campaign フローチャートでプロセス・フローを実行することにより) モデルを再作成できます。

- 3. 評価のチャートを確認します。
- 4. 完了したら、レポート・ウィンドウを閉じます。
- 5. IBM SPSS Modeler Advantage Enterprise Marketing Management Edition を終了します。

# <span id="page-32-0"></span>SPSS®スコア・プロセス

Unica Campaign は、SPSS® スコア・プロセス・ボックスをフローチャートの一部として実行します。スコア設定対 象の個人およびそのデータは、SPSS® スコア・プロセス・ボックスで定義されているソース・セルに由来します。

SPSS® スコア・プロセス・ボックスは、正しく構成されていて、IBM SPSS Collaboration and Deployment Services リポジトリー内の少なくとも 1 つのモデリング・ストリームを指している必要があります。

SPSS®スコア・プロセスは、同じ入力セルに対して最大 5 つまでの異なるモデルを使用してスコア設定を実行でき ます。複数のモデルを使用すると、異なるオファーに対するレスポンスの可能性を、オファーにつき 1 モデルずつ比 較できます。例えば、レスポンスの可能性を生成するために 1 つのモデルを使用してスコア設定を行い、購入量の多 さを予測するために別のモデルを使用します。

SPSS® スコア・プロセス・ボックスを削除すると、Unica Campaign は、関連するすべてのファイルを共有フォル ダーおよび partition/<partition n>/tmp フォルダーからクリーンアップします。

#### **ファイルの長さエラー**

SPSS®スコア・プロセス・ボックスの実行時に Delimited file length exceeds allowable maximum length というメッセージが 頻繁に出される場合は、構成パラメーターの値を増やすことができます。

- 1. Unica Campaign の構成で、Affinium|Campaign|partitions|partition1|server|internal に移動します。
- 2. **numRowsReadToParseDelimitedFile** をデフォルト値の 100 より大きい数値に変更します。

この値は、SPSS® スコア・プロセス・ボックスで処理されるレコードの合計数に応じて決まります。この 構成プロパティーに指定した値の半分のレコードが、IBM SPSS Modeler Advantage Enterprise Marketing Management Edition から受け取ったスコア出力ファイルの先頭から処理されます。残りの半分のレコード は、ファイルの末尾から処理されます。こうしてすべてのフィールドの最大フィールド幅が決定されます。

この構成パラメーターに大きい値を設定すると、処理されるレコード数が増えるため、すべてのフィールド の最大フィールド幅をより正確に識別するために役立ちます。

この構成パラメーターに 0 を設定すると、ファイル全体がスキャンされ、すべてのフィールドのフィール ド幅が正確に識別されます。このようにすればエラーは解決されますが、ファイル・サイズが大きい場合に SPSS® スコア・プロセスの実行時間が増えます。

以下のステップで、SPSS® スコア・プロセスについて説明します。

- 1. SPSS® スコア・プロセスを実行すると、Unica Campaign により、以下の情報が指定されます。
	- IBM SPSS Collaboration and Deployment Services リポジトリー内のモデリング・ストリーム
	- スコア設定対象のデータの入出力ファイルのパス
	- スナップショット・プロセス・ボックスからなどのスコア設定結果
- 2. Unica Campaign により、スコア設定対象のオーディエンス・メンバーの入力ファイルが作成されます。この ファイルには、モデルに必要なフィールドまたは変数が含まれます。
- 3. SPSS® スコア・プロセスが実行されます。結果は、サーバー上の共有ディレクトリーのファイルに格納され ます。Unica Campaign は、スコア設定されたフィールドを自動的に取り出し、永続的な派生フィールドと して下流のプロセス・ボックスで使用できるようにします。
- 4. 下流のプロセスでは出力スコアを使用して、データをさらに副選択またはセグメント化することや、スコア 値のスナップショットを取得することができます。

**注:** 下流のプロセスで使用するスコア出力を SPSS®スコア・プロセスから入手できない場合、下流のプ ロセスは失敗します。この障害が発生する場面としては、例えば、スコア構成がモデリング・ストリームで 変更され、異なる出力が定義された場合などがあります。

# <span id="page-33-0"></span>モデリング・ストリームを使用したスコア設定

Unica Campaign フローチャートで SPSS® スコア・プロセス・ボックスを開き、スコア設定を構成します。これらの 設定は、Unica Campaign 自動プロセス・フローでオーディエンス・メンバーがスコア設定されるときに使用されま す。

既存のモデリング・ストリームのスコア設定オプションを変更できます。例えば、スコアを導き出した時点の勘定 残高など、スコアを生成するために使用された値のスナップショットを取ることができます。これらのフィールドを パーソナライズに利用して、例えば「先日は 500 ドルの預け入れをありがとうございました」というメッセージを 送信できます。

#### **注:** 構成プロパティー **Campaign | partitions | partition[n] | server | internal |**

**numRowsReadToParseDelimitedFile** は、スコア・プロセス・ボックスで、IBM SPSS Modeler Advantage Enterprise Marketing Management Edition からスコア出力ファイルをインポートする際に使用されます。このプ ロパティーにより、データ型とフィールド長を判別するために調べる行項目の数が決まります。詳しくは、「Unica Campaign 管理者ガイド」を参照してください。

モデリング・ストリームを使用してスコア設定を行うには、以下の手順を実行します。

- 1. Unica Campaign で、フローチャートを「編集」モードで開きます。
- 2. プロセス・ボックスを、パレットからフローチャート・ワークスペースにドラッグします。一連のオーディ エンス・メンバーを選択するときの通常の方法で、それらを接続します。 例えば、選択、セグメント、およびマージの各プロセス・ボックスを使用します。
- 3. SPSS® スコア・プロセス・ボックスを、パレットからフローチャート・ワークスペースにドラッグします。
- 4. スコア設定対象のオーディエンス・メンバーが含まれるプロセス・ボックスを、SPSS®スコア・プロセス・ ボックスに接続します。

**注:** SPSS® スコア・プロセスで使用するいずれかのモデリング・ストリームが同じフローチャートで作 成される場合は、それらの SPSS®モデル・プロセス・ボックスを SPSS®スコア・プロセス・ボックスに接 続してください。一時的な接続を作成し、モデルがリフレッシュされるまでスコア設定が行われないように します。モデルがまだ作成されていない場合は一時的な接続を使用できません。一時的な接続を作成するに は、SPSS®モデル・プロセス・ボックスのいずれかの矢印の角を SPSS®スコア・プロセス・ボックスにド ラッグします。

5. フローチャート・ワークスペースで SPSS® スコア・プロセス・ボックスをダブルクリックします。

**「SPSS スコア・プロセス構成」**ダイアログが開きます。

- 6. スコア対象のオーディエンス・メンバーが含まれるソース・セルを選択します。
- 7. スコア設定に使用するモデル数を選択します。
- 8. 以下の手順を実行して、各モデルを構成します。
	- a. リポジトリー内のファイルを参照するか、ローカル・ハード・ディスクからモデリング・ストリー ムをアップロードすることにより、モデリング・ストリームを選択します。有効なモデリング・スト リームを選択すると、**「スコア・フィールド名」**列にスコア設定の出力が表示されます。

**注:** モデルがまだ作成されていないと、SPSS®スコア・プロセスを構成できません。

b. オプション: 「パラメーター対象」列で、デフォルトのモデル名をより分かりやすい名前に変更しま す。下流のスコア設定出力は、このモデル名によって識別されます。

例えば、出力スコアと、関連する信頼値の出力フィールドに \$XS-Response および \$XSC-Response という 名前を付けるとします。モデル名は、FreeShippingOffer です。SPSS®スコア・プロセスの下流で使用可 能なスコア設定出力では、配送料無料モデルのスコアに FreeShippingOffer.\$XS-Response という名前が付 き、それに関連する信頼値に FreeShippingOffer.\$XSC-Response という名前が付きます。

c. オプション: モデリング・ストリーム行を選択し、**「変数名の照合」**をクリックし、間違ってマッチ ングされたフィールドを検証してマッチングします。

**注:** デフォルトでは、変数は名前によって自動的にマッチングされます。正しくマッチングされ ていることを検証し、間違ってマッチングされている場合は手動で修正してください。自動マッチン グについては、[フィールドの自動マッチング\(21 ページ\) で](#page-22-0)説明されています。

d. オプション:**「Modeler Advantage セッションを開く」**をクリックし、スコア設定オプションを構成 します。

IBM SPSS Modeler Advantage Enterprise Marketing Management Edition が新しいウィンドウで開 きます。デフォルトのスコア設定出力 (または他のスコア設定オプション) を変更し、モデリング・ス トリームを保存できます。

9. **「OK」**をクリックし、**「SPSS スコア・プロセス構成」**ダイアログを閉じます。

SPSS®スコア・プロセスの構成が不完全であることが Unica Campaign によって検出されると、SPSS®スコ ア・プロセス・ボックスには unconfigured という状況が表示され、エラー・メッセージも一緒に表示されま す。

- 10. オプション: フローチャートが定期的に実行されるように自動化します。フローチャート内でスケジュール・ プロセスを使用するか、Unica スケジューラーを構成することができます。スケジューラーについては、 「Unica Campaign ユーザー・ガイド」で説明されています。
- 11. フローチャートを保存します。

フローチャートでテスト実行を行い、予期される結果を返すかどうかを確認できます。

# <span id="page-35-0"></span>モデルの作成とスコア設定の自動化

Unica Campaign フローチャート内のスケジュール・プロセス・ボックスを使用するか、Unica スケジューラーを使 用することにより、モデルの作成とスコア設定を自動化できます。スケジューラーはフローチャート全体に対しての み動作します。

異なる頻度で実行される 2 つの別個のフローチャートで、モデルの作成とスコア設定の自動化を実装することができ ます。例えば、スコア設定を週ごとに行い、モデルの再作成を月ごとに行うように設定できます。

作成とスコア設定の両方のプロセスが同じフローチャートに含まれる場合は、スコア設定が開始される前に必ずモデ リングが正常に完了するようにしてください。SPSS®モデル・プロセスと SPSS® スコア・プロセスの間に、一時的 な接続を作成できます。これは、フローチャートで点線として示されます。

**注:** フローチャートを構成するタスクの 1 例を以下に示します。このほかに、選択プロセス・ボックスを使って オーディエンスを選択したり、サンプルまたはセグメントのプロセス・ボックスを使用して、モデルの作成に含める オーディエンスの一部分を選択したりすることもできます。

モデルの作成とスコア設定を自動化するには、以下の手順を実行します。

- 1. Unica Campaign で、フローチャートを「編集」モードで開きます。
- 2. モデルの作成を自動化するには、パレットから以下のプロセス・ボックスをフローチャート・ワークスペー スまでドラッグして、それらを次の順序で接続します。
- a. スケジュール: フローチャートの実行が始まった時点で開始する必要のある、すべての最上位レベル のプロセス・ボックスに接続します。
- b. 選択プロセス・ボックスや、必要に応じて他のプロセス・ボックス。
- c. SPSS®モデル
- 3. バッチ・スコア設定を自動化するには、パレットから以下のプロセス・ボックスをフローチャート・ワーク スペースまでドラッグして、それらを次の順序で接続します。
	- a. スケジュール: フローチャートの実行が始まった時点で開始する必要のある、すべての最上位レベル のプロセス・ボックスに接続します。
	- b. 選択プロセス・ボックスや、必要に応じて他のプロセス・ボックス。
	- c. SPSS®スコア
	- d. スナップショット: スナップショット・プロセスはスコアをデータベース表またはフラット・ファイ ルに書き込んで、他のフローチャートやプロセスで使用できるようにします。
- 4. 作成とスコア設定を自動化する 1 つのフローチャートを作成するために、以下のプロセス・ボックスをパ レットからワークスペースまでドラッグし、以下の順序で接続します。

**注:** スケジュール・プロセス・ボックスは、フローチャートの実行が始まった時点で開始する必要のあ る、すべての最上位レベルのプロセス・ボックスに接続します。

- a. スケジュールから選択までを接続します。
- b. 選択から SPSS® モデルまでを接続します。
- c. 選択から SPSS® スコアまでを接続します。

SPSS®モデル・プロセス・ボックスから SPSS®スコア・プロセス・ボックスへの一時的な接続を追 加します。

**注:** モデルが作成されていない場合、SPSS®スコア・プロセス・ボックスでモデル・ストリーム を選択することはできません。

d. SPSS® スコアからスナップショットまでを接続します。

スナップショット・プロセスでは、スコアをデータベース表に書き込みます。

**注:** 項目 a および b は 1 つのブランチを形成し、項目 c および d は 1 つのフローチャート内の別のブラ ンチを形成します。

- 5. プロセス・ボックスを構成します。
- 6. フローチャートを保存します。
- 7. フローチャート内のプロセスをテストします。

# <span id="page-36-0"></span>モデル・プロセスとスコア設定プロセスのトラブルシューティング

障害の原因を判別して設定を修正することにより、スコア設定の前にモデルを再作成することができます。

フローチャート実行が失敗した場合、Unica Campaign はエラー状況とエラー・メッセージを表示します。実行中に SPSS®モデルまたは SPSS® スコアのプロセス・ボックスで障害が発生した場合、赤い X が表示されます。 エラーに 応じて、フローチャート・プロセス・ボックスまたはモデリング・ストリームの中で問題を修正する必要が生じるこ とがあります。また、問題によっては構成パラメーターの変更が必要になることもあります。

モデルまたはスコアのプロセスにおける問題をトラブルシューティングするには、以下の手順を完了します。

1. Unica Campaign フローチャートで、赤い X が付いたプロセス・ボックスの上にカーソルを置くと、エラー が表示されます。

**注:** この情報はフローチャート・ログにも取り込まれます。Unica Campaign で、ログ・レベルが **ALL**  に設定されていることを確認します。

- 2. **「SPSS モデル・プロセス構成」**または**「SPSS スコア・プロセス構成**」ダイアログを開きます。
- 3. モデリング・ストリームの中に問題があると判別した場合は、**「Modeler Advantage セッションを開 く」**をクリックします。

**注:** SPSS® スコア・プロセス・ボックスでは、モデリング・ストリームごとに 1 つずつ、複数のセッ ションを開くことができます。各モデリング・ストリームが固有のウィンドウで開きます。

SPSS モデル・プロセスに関連付けられたモデリング・ストリームの「モデル」®タブが表示されま す。SPSS®スコア・プロセスに関連付けられたモデリング・ストリームの「スコア」タブが表示されま す。モデルが作成されなかった場合は、「データ」タブが表示されます。問題によっては、SPSS®Modeler Advantage セッションでモデルやスコア設定を再実行しない限り、エラーが表示される場合があります。

- a. エラーに応じて設定を確認し、適切に変更します。
- b. **「モデルの作成」**または**「スコア」**をクリックします。さらに、**「評価」**または**「テスト」**をクリッ クすることもできます。
- c. モデリング・ストリームを保存します。
- 4. プロセス構成ダイアログを閉じて、Unica Campaign フローチャートに戻ります。

Unica Campaign はモデリング・ストリームの実行準備ができているかどうかを検出して、SPSS® モデルま たは SPSS®スコア・プロセス・ボックスを configured または unconfigured と表示します。

#### <span id="page-37-0"></span>SPSS®モデルと SPSS®スコアのプロセスを使用する キャンペーンの例

ABC 銀行のマーケティング担当者は、顧客に特別な高利息を提示して、預金口座の販売促進をしようとしています。 それらの担当者は、1000 人の顧客をターゲットにして、マーケティング・キャンペーンを実施しました。ほとんど の顧客がオファーを受け入れなかったので、キャンペーンの結果は不調でした。ここで、マーケティング担当者は追 加の 1000 人の顧客をターゲットにしようとしています。キャンペーンの結果を改善するために、直前のキャンペー ンでの反応を分析して、オファーを受け入れる可能性の高い顧客を見つけようとします。

#### **新しい預金口座の販売促進のためのマーケティング・キャンペーンを実施する**

キャンペーンのデザイナーは、以下の手順を実行することで、このキャンペーンを作成できます。

- 1. Unica Campaign で、フローチャートを「編集」モードで開き、以前の反応のデータを分析するモデルを作 成します。
- 2. 選択プロセス・ボックスをフローチャート・ワークスペースにドラッグします。すべての顧客データを選択 するようにそれを構成して、SPSS® モデル・プロセス・ボックスに渡します。

3. SPSS® モデル・プロセス・ボックスをフローチャート・ワークスペースにドラッグします。口座タイプ、口 座残高、年平均の口座残高、直前の取引額、および給与を使用してモデルを作成するように、それを構成し ます。

以下の例は、モデリング・フローチャートの詳細を示しています。

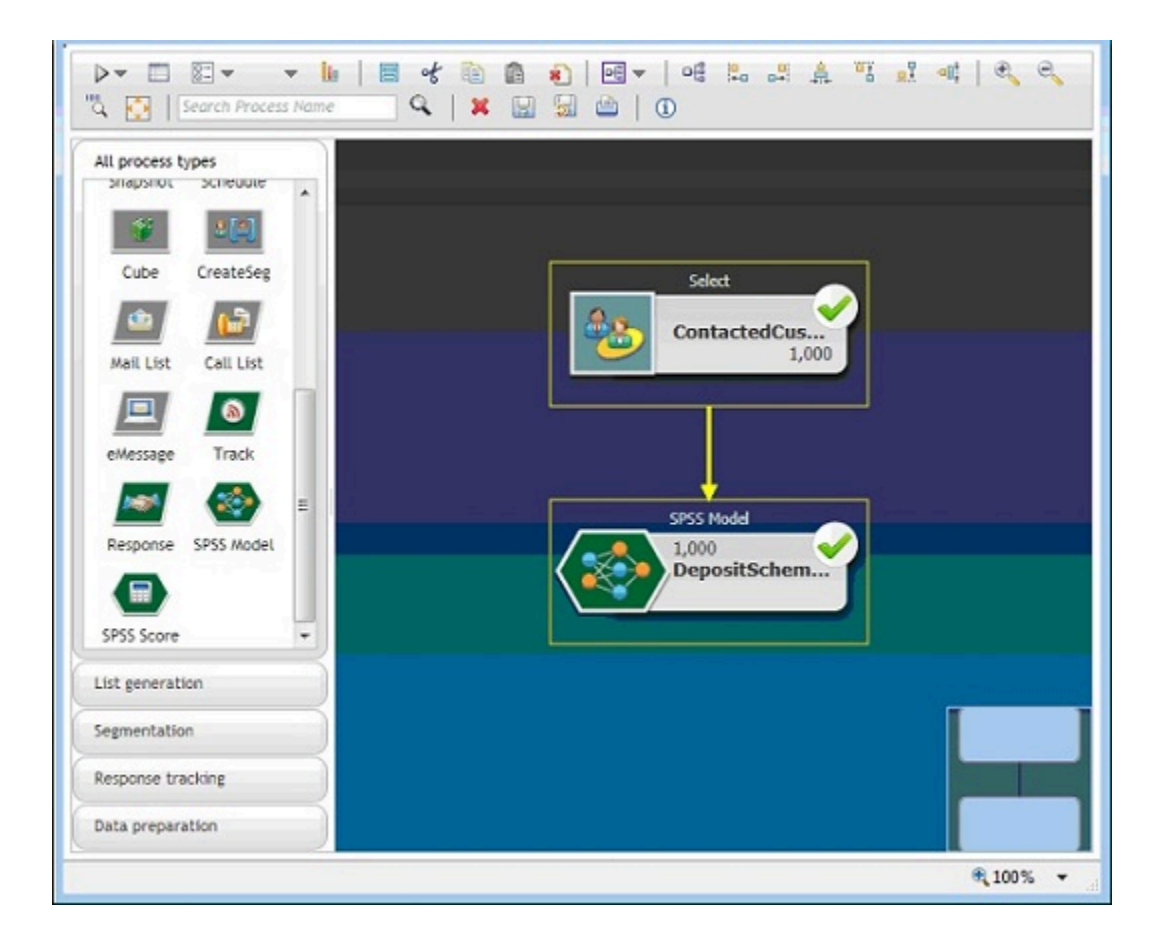

4. フローチャートを実行します。

予測モデルは、IBM SPSS Modeler Advantage Enterprise Marketing Management Edition によって作成さ れ、 Unica Campaign の提供するデータに基づいています。このモデルは、マーケティング担当者が他の顧 客の行動を予測するために役立ちます。

次の例は、IBM SPSS Modeler Advantage Enterprise Marketing Management Edition で作成されたモデルを 示しています。

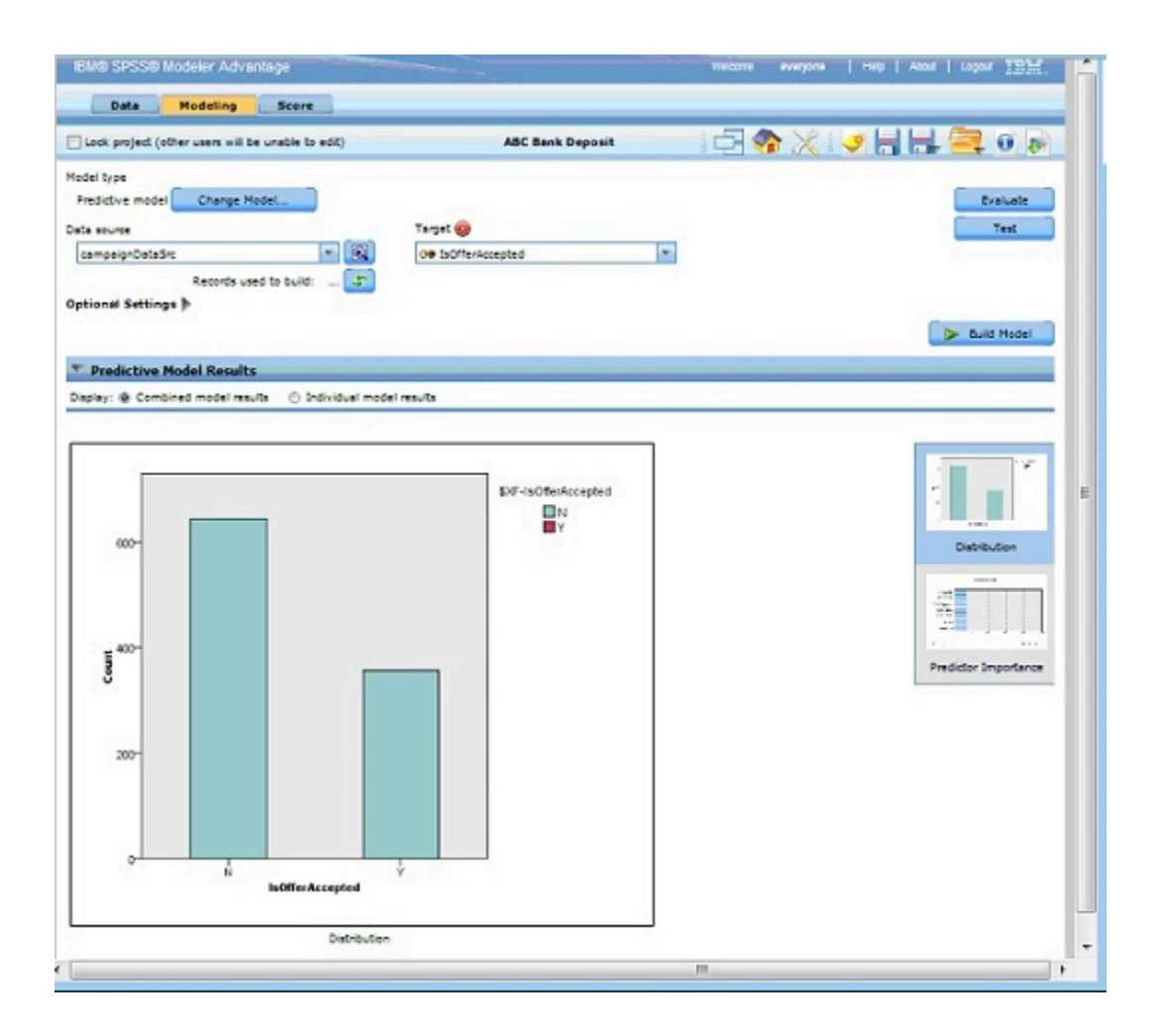

IBM SPSS Modeler Advantage Enterprise Marketing Management Edition でモデルの準備が完了すると、そ れを使用して顧客の行動を予測できます。ABC 銀行には、新しいキャンペーンの潜在的な対象オーディエン スとなる 1000 人の顧客のリストがあります。

5. Unica Campaign で、フローチャートを「編集」モードで開きます。 ここで顧客データが IBM SPSS Modeler Advantage Enterprise Marketing Management Edition に送られ、直前に作成されたモデルに基づ いてスコア設定されます。スコア設定用に新しく作成されたモデルを選択するように、SPSS®スコア・プロ セス・ボックスを構成します。

以下の例は、スコア設定フローチャートの詳細を示しています。

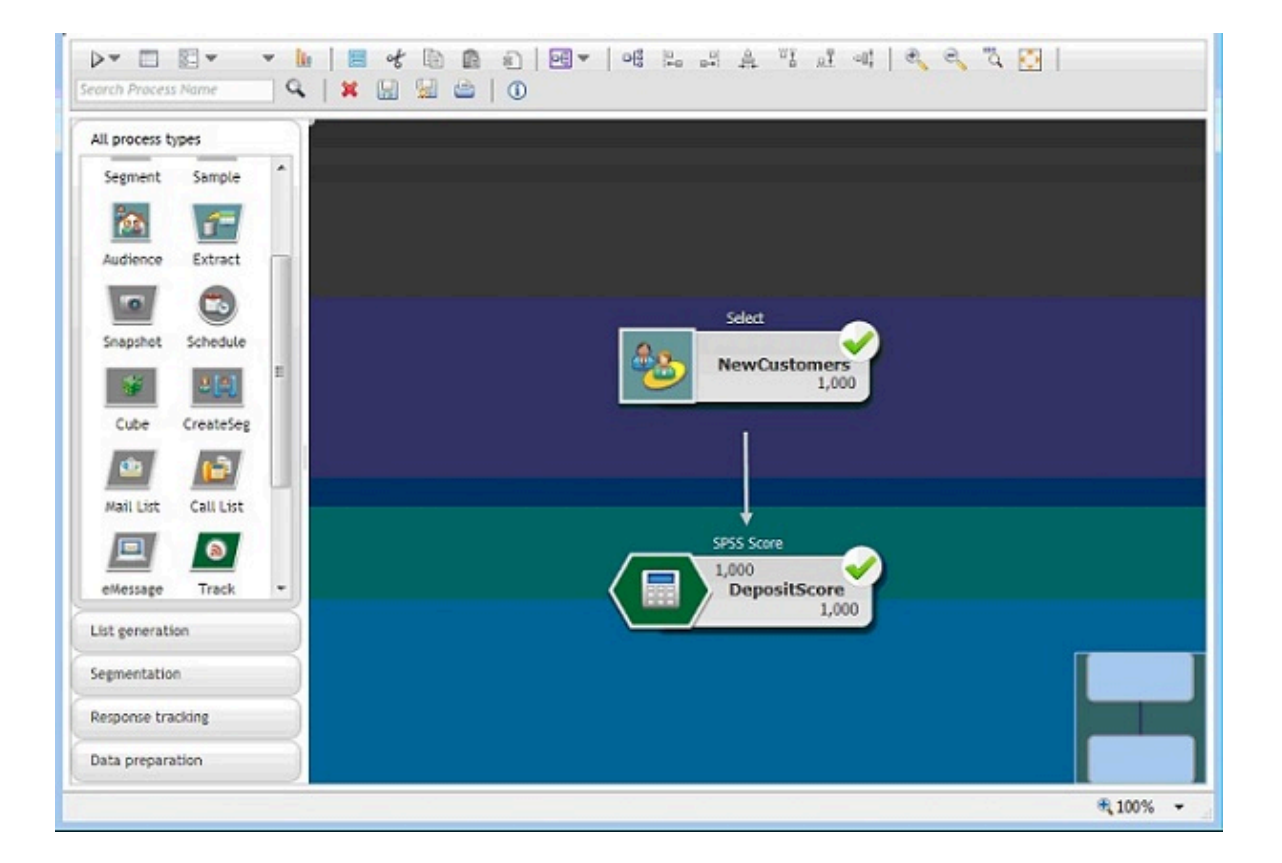

次の例で、IBM SPSS Modeler Advantage Enterprise Marketing Management Edition **の「スコア」**タブ は、出力フィールドとデータ・ソースの詳細を示しています。

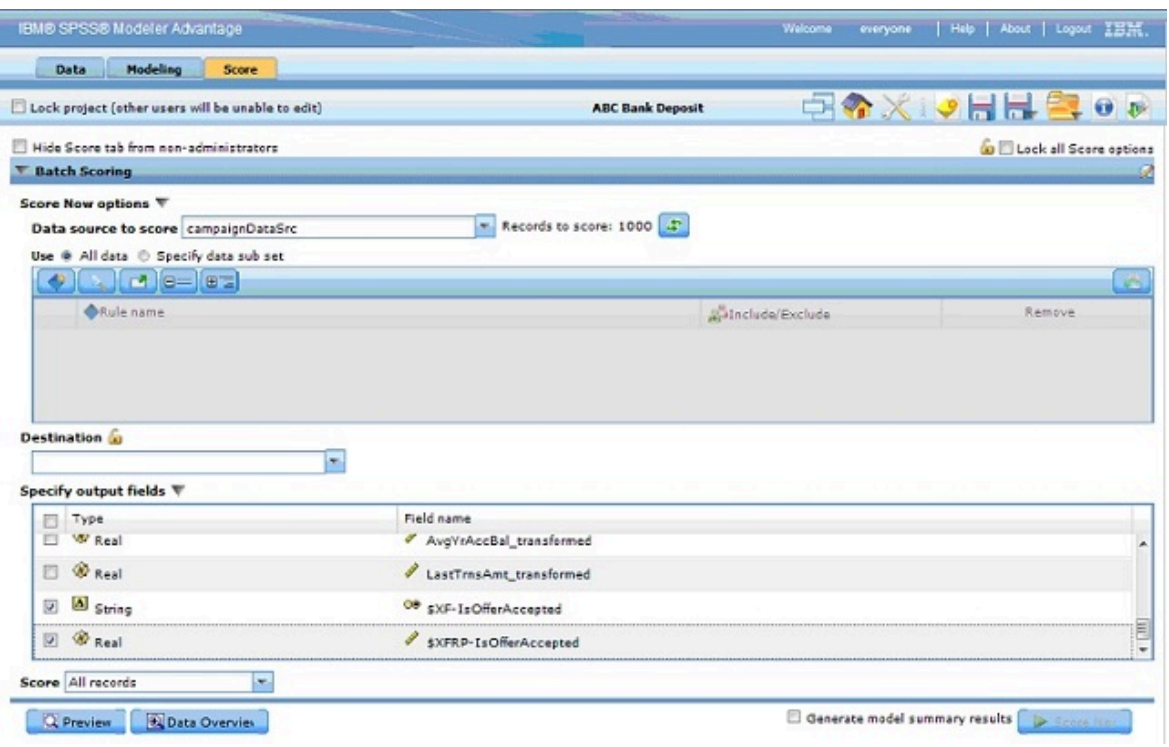

- 6. IBM SPSS Modeler Advantage Enterprise Marketing Management Edition 内のデータをスコア設定します。 スコア設定の結果は、 Unica Campaign に取り入れられます。
- 7. Unica Campaign フローチャートで、マーケティング・ロジックを使用して、顧客ごとに受け取ったスコア に基づいてリストを最適化します。

ターゲットとされた顧客のリストにマーケティングのオファーが割り当てられ、さまざまな経路を使用して 送付されます。

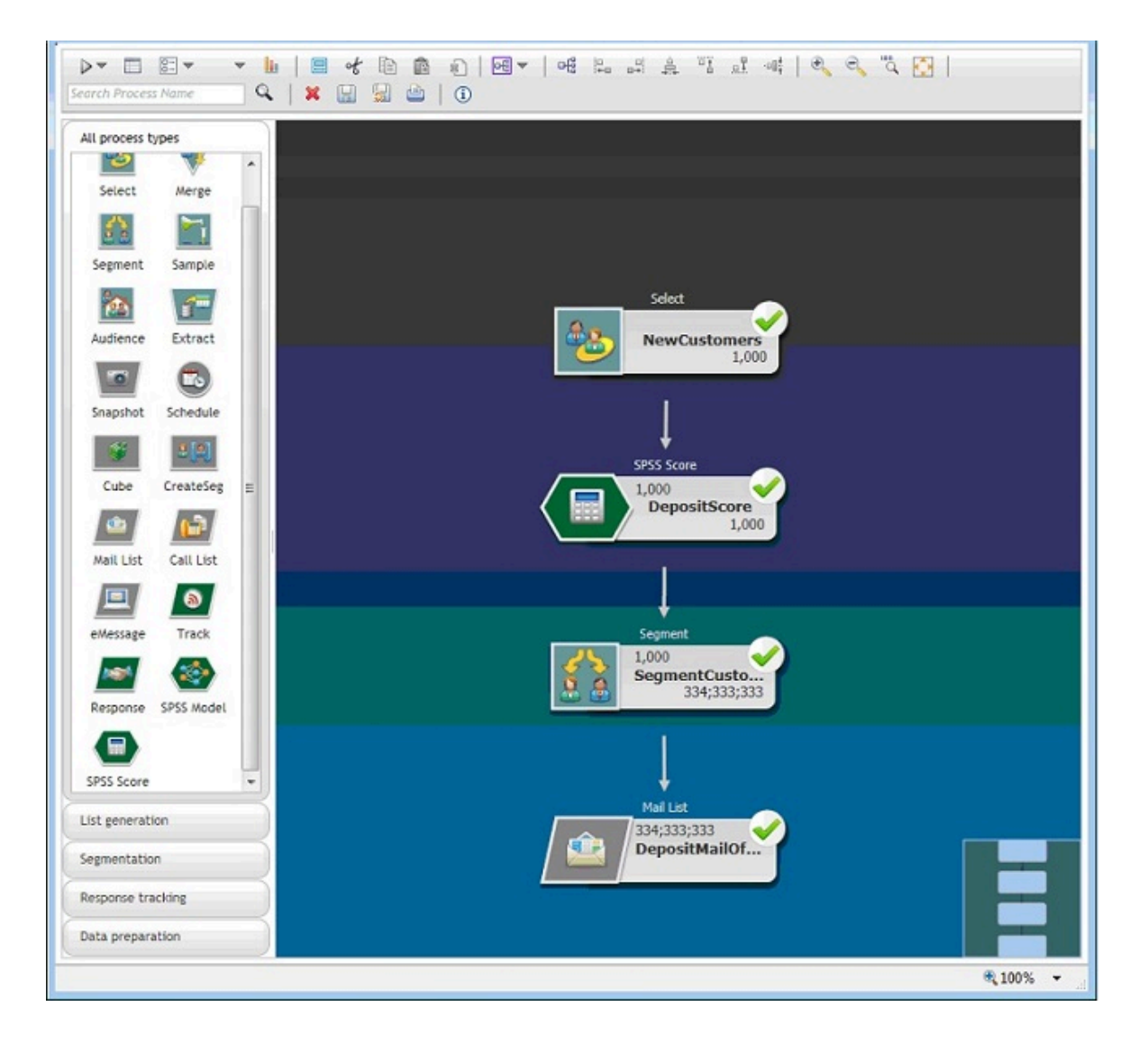